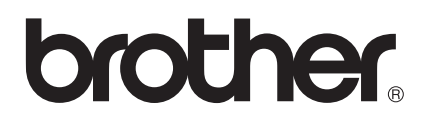

# Guide de l'utilisateur

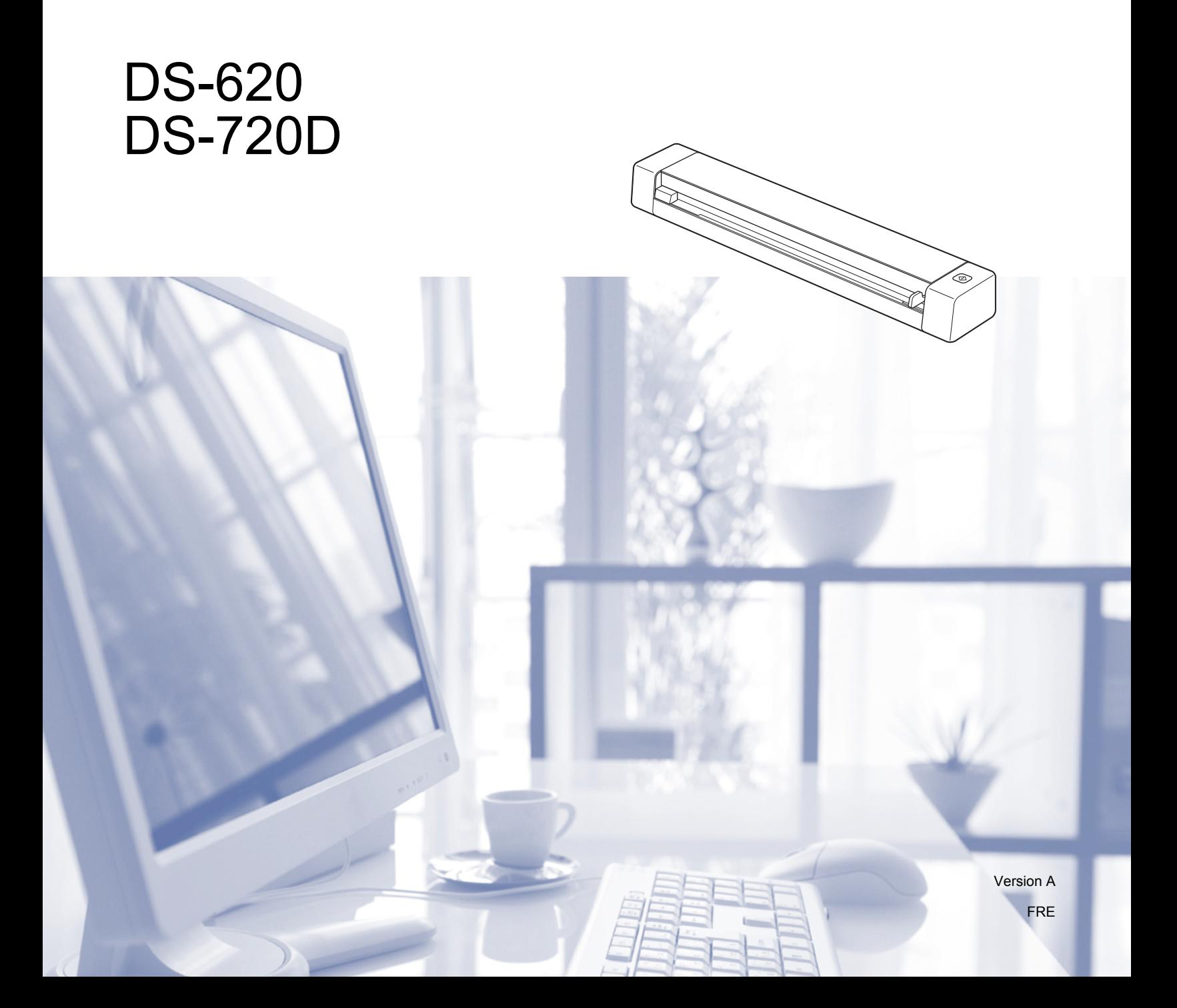

## **Utilisation de la documentation**

Nous vous remercions d'avoir acheté un appareil Brother ! La lecture de la documentation vous aidera à tirer le meilleur parti de votre appareil.

### **Symboles et conventions utilisés dans la documentation**

Les symboles et conventions suivants sont utilisés dans l'ensemble de la documentation.

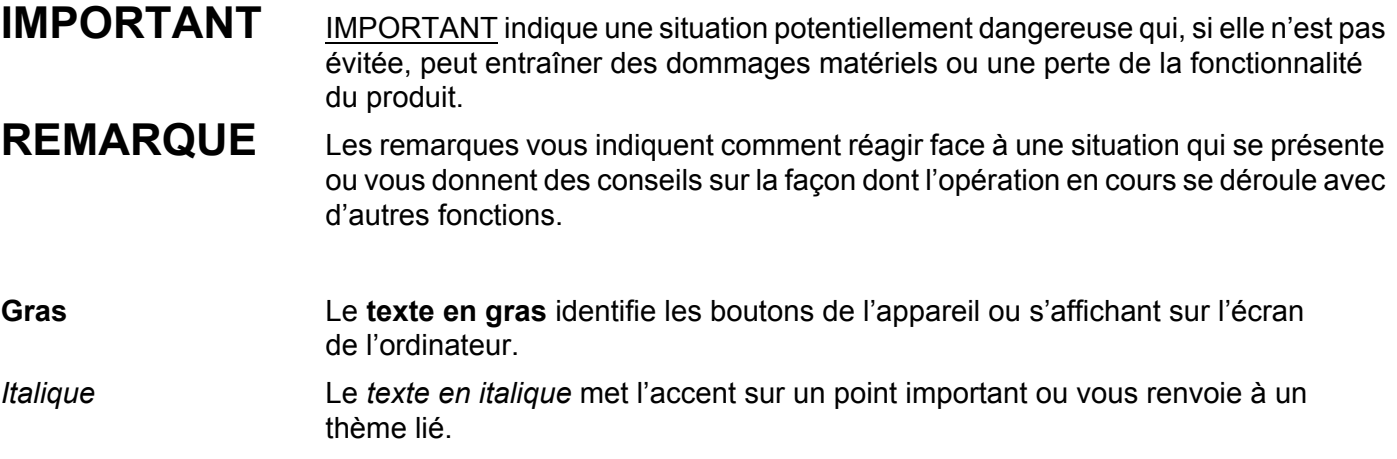

- Pour les utilisateurs du DSmobile 720D : sauf indication contraire, ce guide utilise des captures d'écran du DSmobile 620.
- Si vous utilisez une tablette sous Windows®, vous pouvez faire vos sélections en touchant l'écran ou en cliquant avec la souris.

## **Marques**

Le logo Brother, Brother et DSmobile sont des marques déposées de Brother Industries, Ltd.

Apple, Macintosh et Mac OS sont des marques commerciales d'Apple Inc., déposées aux États-Unis et dans d'autres pays.

Windows et Windows Vista sont des marques déposées ou des marques commerciales de Microsoft Corporation aux États-Unis et/ou dans d'autres pays.

Nuance, le logo Nuance et PaperPort sont des marques commerciales ou des marques déposées de Nuance Communications, Inc. ou de ses filiales aux États-Unis et/ou dans d'autres pays.

**Les noms commerciaux et les noms de produit de sociétés apparaissant sur les produits Brother, la documentation associée et n'importe quelle autre publication sont tous des marques commerciales ou des marques déposées de leurs sociétés respectives.**

## Table des matières

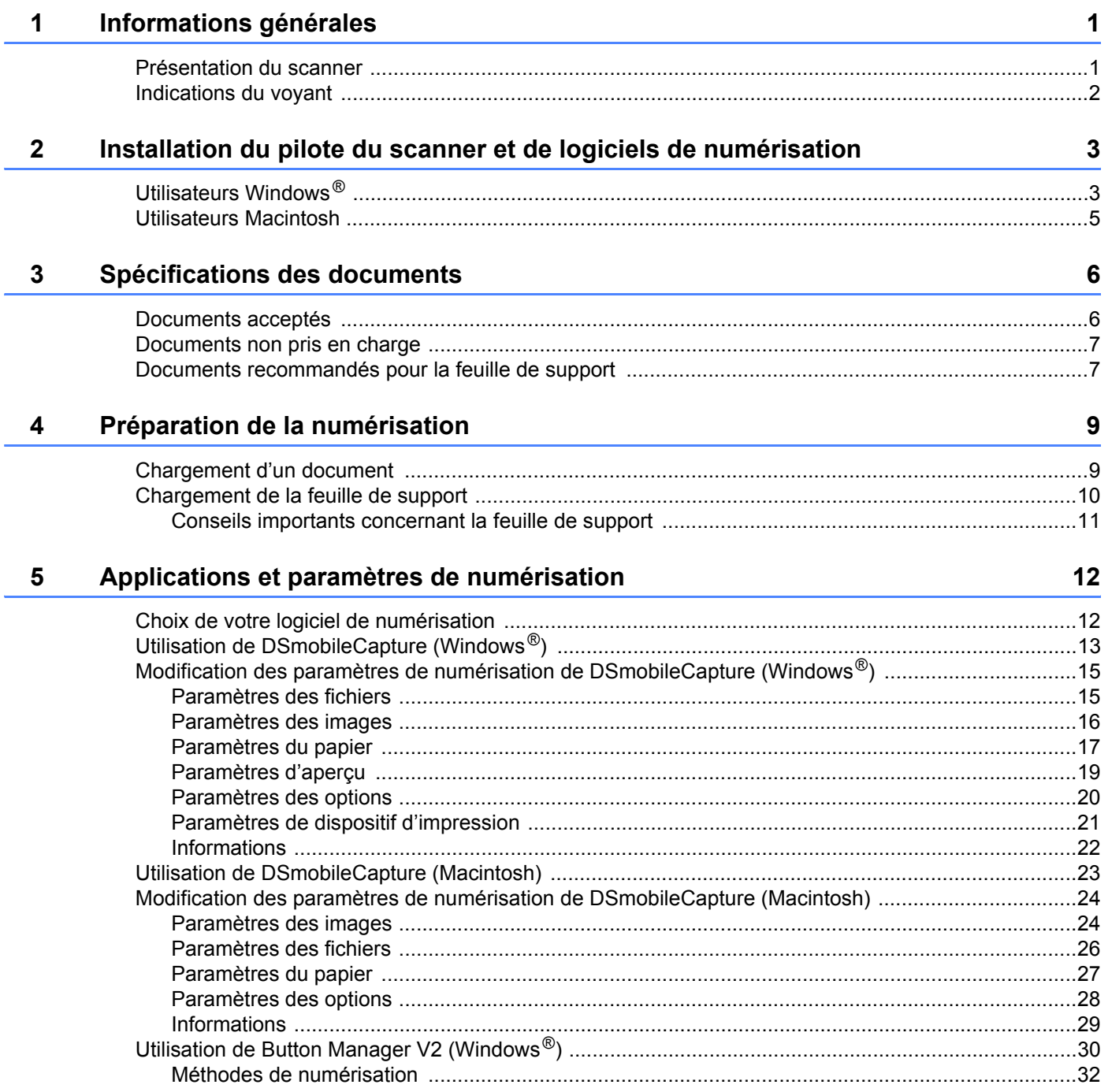

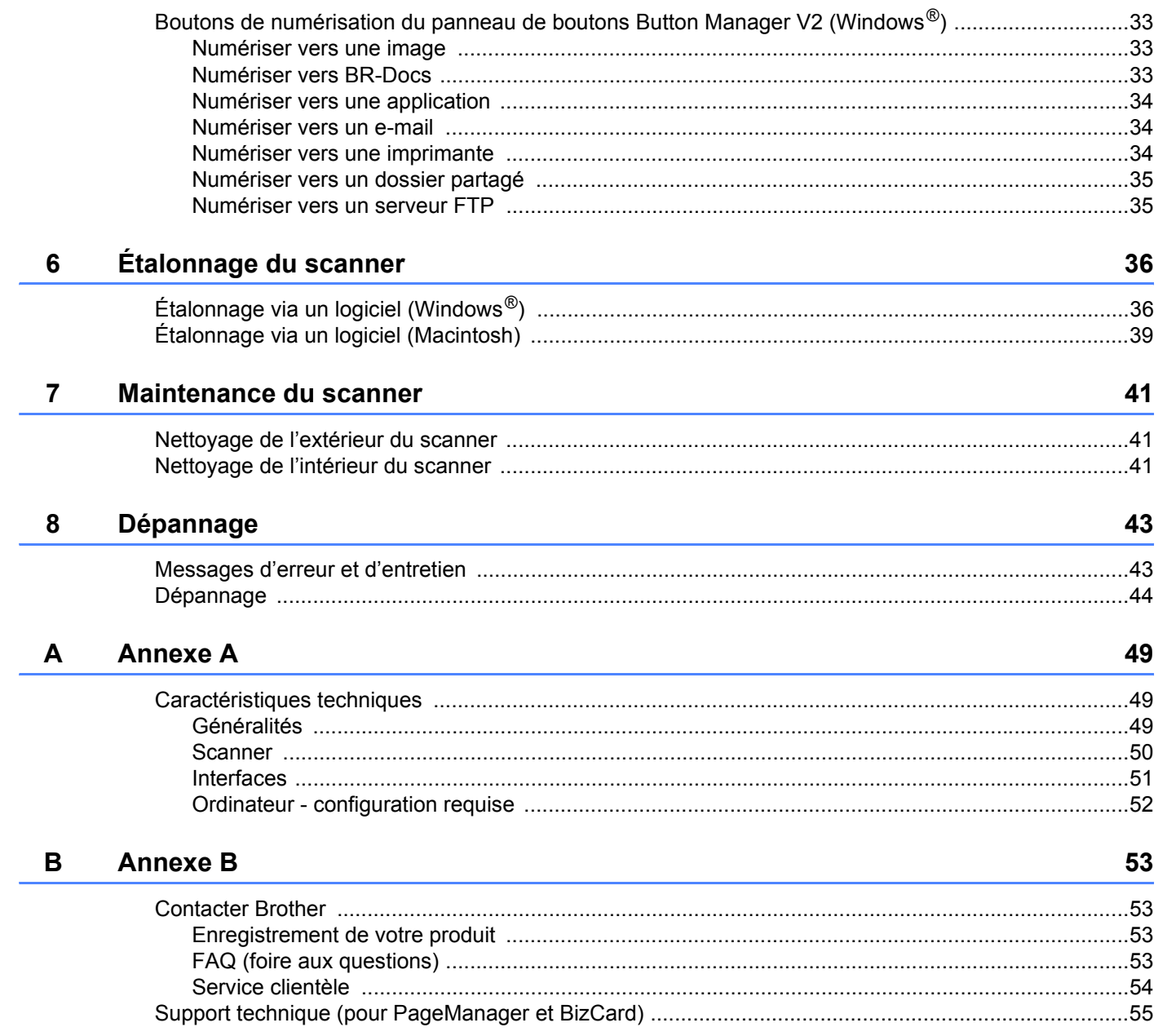

<span id="page-5-0"></span>**Informations générales** 

## <span id="page-5-1"></span>**Présentation du scanner**

**Avant**

**1**

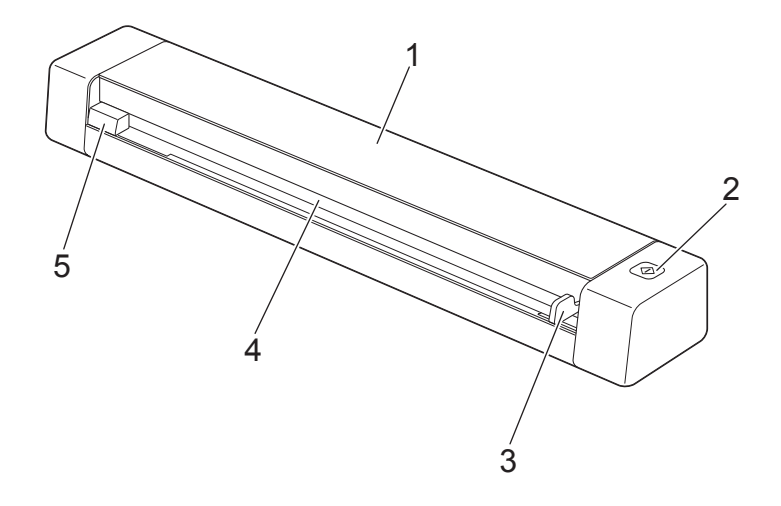

- 1 Couvercle supérieur
- 2 Bouton Démarrer
	- (Utilisateurs Windows $^{\circledR}$ ) Appuyez pour commencer à numériser lorsque vous utilisez Button Manager V2. Pour plus d'informations, consultez la section *[Utilisation de Button Manager V2 \(Windows](#page-34-1)®)* [à la page 30.](#page-34-1)
	- (Utilisateurs Macintosh) Appuyez pour commencer à numériser lorsque vous utilisez DSmobileCapture. Pour plus d'informations, consultez la section *[Utilisation de DSmobileCapture \(Macintosh\)](#page-27-1)* à la page 23.
- 3 Guide-document
- 4 Fente d'alimentation
- 5 Bord gauche

Informations générales

#### **Arrière**

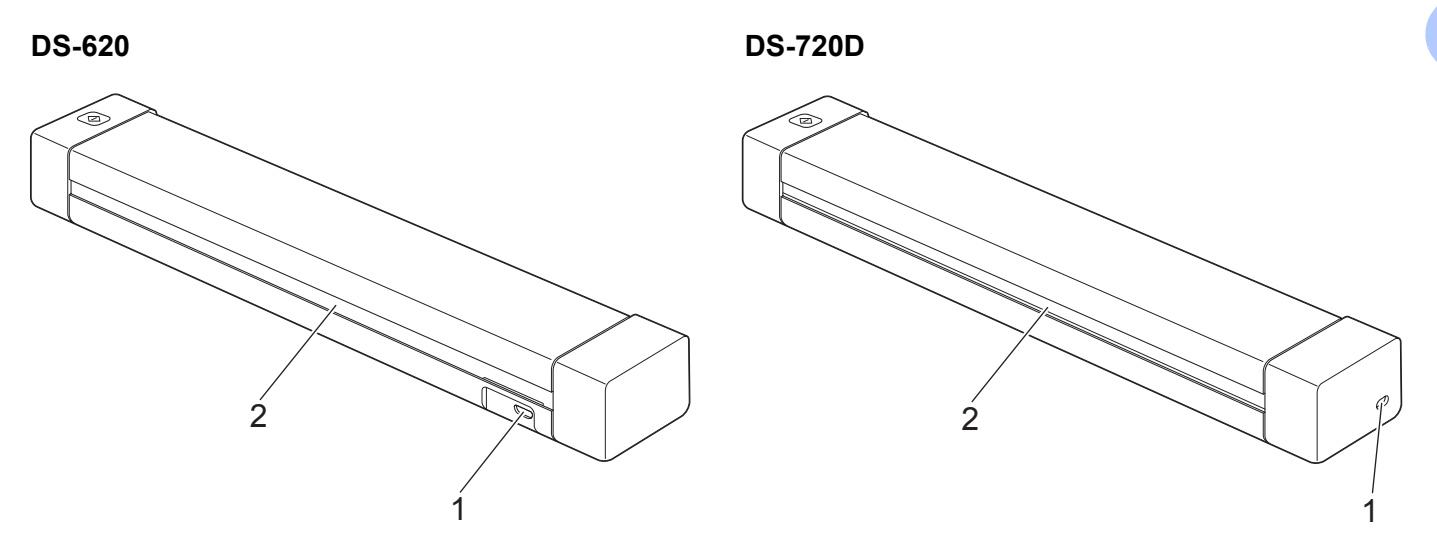

- 1 Port micro USB
- 2 Fente d'éjection du papier

## <span id="page-6-0"></span>**Indications du voyant**

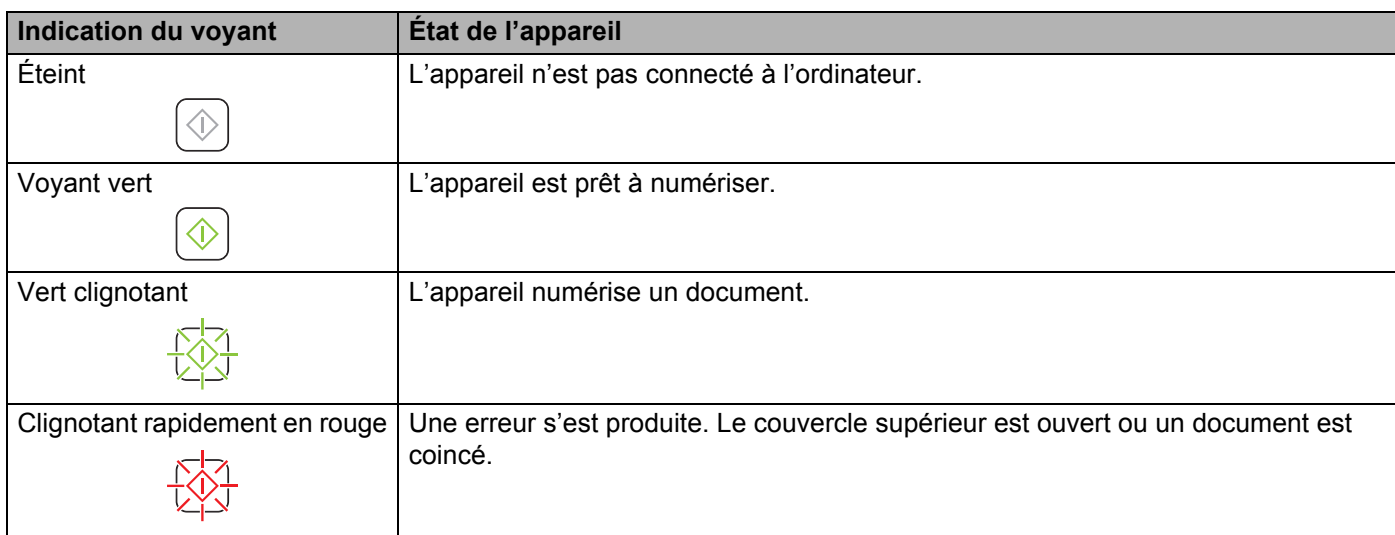

## <span id="page-7-0"></span>**Installation du pilote du scanner et de logiciels de numérisation <sup>2</sup>**

## <span id="page-7-1"></span>**Utilisateurs Windows®**

#### **REMARQUE**

- Assurez-vous que l'ordinateur est allumé et que vous êtes connecté avec des droits d'administrateur.
- Ne branchez PAS encore le câble micro USB.
- Si votre ordinateur ne comporte pas de lecteur de DVD-ROM, si le DVD-ROM fourni ne contient pas les pilotes de votre système d'exploitation ou si vous souhaitez télécharger des manuels et utilitaires, consultez la page correspondant à votre modèle à l'adresse <http://solutions.brother.com/>

#### Insérez le DVD-ROM.

2 Lorsque l'écran **Setup** s'affiche, cliquez sur **Installer le pilote du scanner** et suivez les instructions à l'écran.

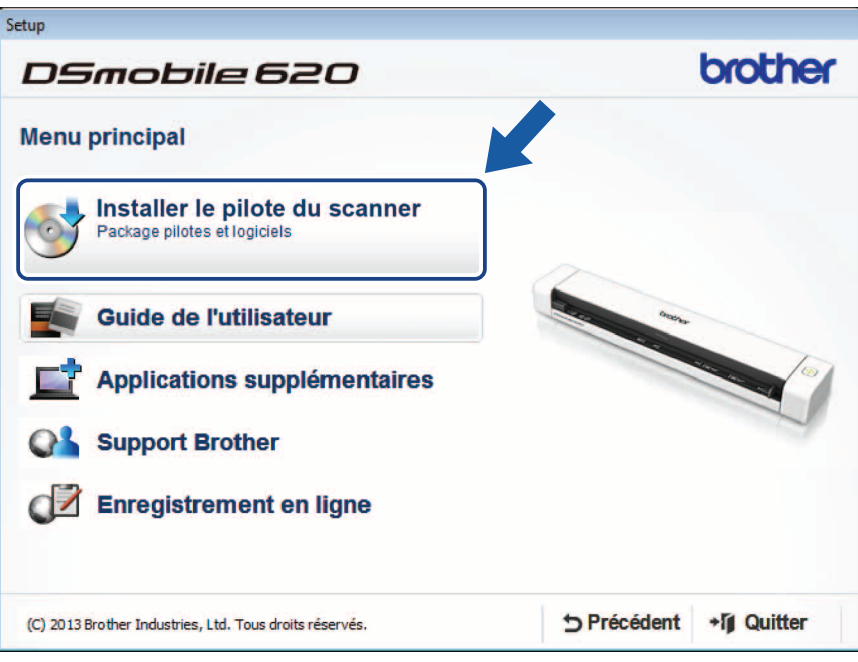

- Si l'écran Brother ne s'affiche pas automatiquement, cliquez sur **Poste de travail** (DS-620 uniquement : application payante) et double-cliquez sur l'icône du CD-ROM, puis sur **AutoRun.exe**.
- **DSmobileCapture** (une application de numérisation) sera installée en même temps que le pilote du scanner. Pour plus d'informations sur l'utilisation de DSmobileCapture, consultez la section *[Utilisation](#page-17-1)  [de DSmobileCapture \(Windows](#page-17-1)®)* à la page 13.
- <sup>3</sup> Cliquez sur Applications supplémentaires pour installer ces applications pendant la procédure d'installation.
	- **Button Manager V2** : permet de numériser et de stocker des documents (à des emplacements spécifiés).
	- **PaperPort™ 12SE** : permet de numériser, modifier et gérer des documents.
	- **Presto! BizCard 6** : permet de numériser, modifier et gérer des cartes de visite.
	- **BR-Receipts** : permet de numériser, modifier et gérer des reçus.

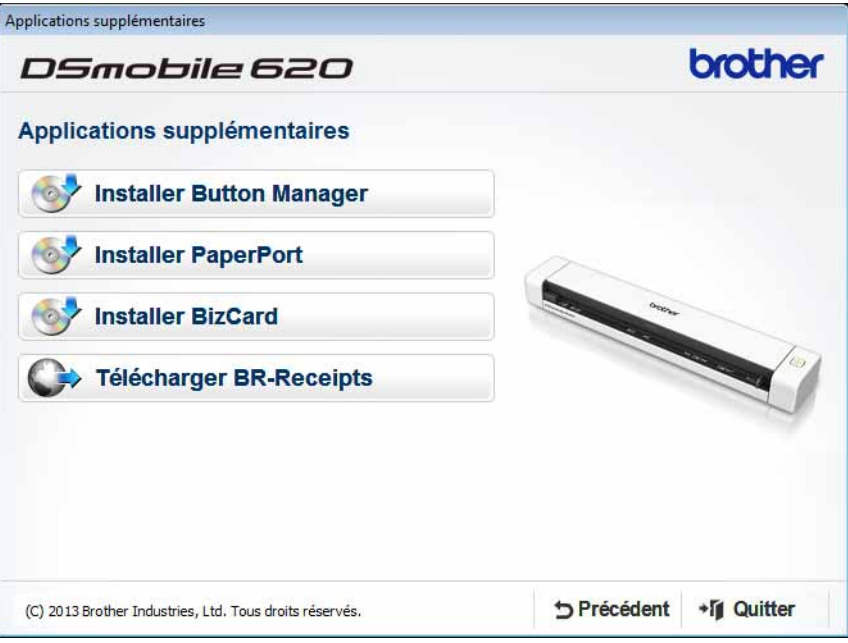

- Pour enregistrer votre produit et télécharger **BR-Receipts** (DS-620 uniquement : application payante), cliquez sur **Télécharger BR-Receipts** pour accéder au site Brother Online sur <http://www.brother.com/product/brotheronline/>
- Pour savoir quelle application de numérisation vous conviendrait le mieux, consultez la section *[Choix](#page-16-2)  [de votre logiciel de numérisation](#page-16-2)* à la page 12.

## <span id="page-9-0"></span>**Utilisateurs Macintosh**

#### **REMARQUE**

- Assurez-vous que l'ordinateur est allumé et que vous êtes connecté avec des droits d'administrateur.
- Ne branchez PAS encore le câble micro USB.
- Si votre ordinateur ne comporte pas de lecteur de DVD-ROM, si le DVD-ROM fourni ne contient pas les pilotes de votre système d'exploitation ou si vous souhaitez télécharger des manuels et utilitaires, visitez la page correspondant à votre modèle à l'adresse<http://solutions.brother.com/>
- 1 Insérez le DVD-ROM.
- 2 Double-cliquez sur l'icône du DVD, puis sur **DS-620 (DS-720D)**.
- 3 Double-cliquez sur **Brother DS-620 (DS-720D)** et suivez les instructions à l'écran pour installer le pilote du scanner.

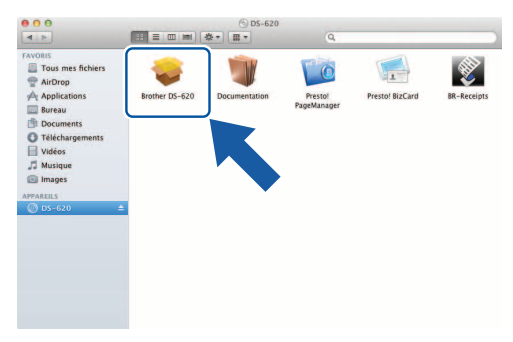

#### **REMARQUE**

**DSmobileCapture** (une application de numérisation) sera installée en même temps que le pilote du scanner. Pour plus d'informations sur l'utilisation de DSmobileCapture, consultez la section *[Utilisation](#page-27-1)  [de DSmobileCapture \(Macintosh\)](#page-27-1)* à la page 23.

- 4 Cliquez sur un de ces dossiers pour installer l'application pendant la procédure d'installation.
	- **Presto! PageManager 9** : permet de numériser, modifier et gérer des documents.
	- **Presto! BizCard 6** : permet de numériser, modifier et gérer des cartes de visite.
	- **BR-Receipts** : permet de numériser, modifier et gérer des reçus.

- Si vous cliquez sur **Presto! PageManager** ou **Presto! BizCard**, vous accédez au site de NewSoft Technology Corporation. Téléchargez l'application depuis ce site Web.
- Pour enregistrer votre produit et télécharger **BR-Receipts** (DS-620 uniquement : application payante), double-cliquez sur **BR-Receipts** pour accéder au site Brother Online sur <http://www.brother.com/product/brotheronline/>
- Pour savoir quelle application de numérisation vous conviendrait le mieux, consultez la section *[Choix](#page-16-2)  [de votre logiciel de numérisation](#page-16-2)* à la page 12.

**3**

## <span id="page-10-2"></span><span id="page-10-0"></span>**Spécifications des documents <sup>3</sup>**

## <span id="page-10-1"></span>**Documents acceptés**

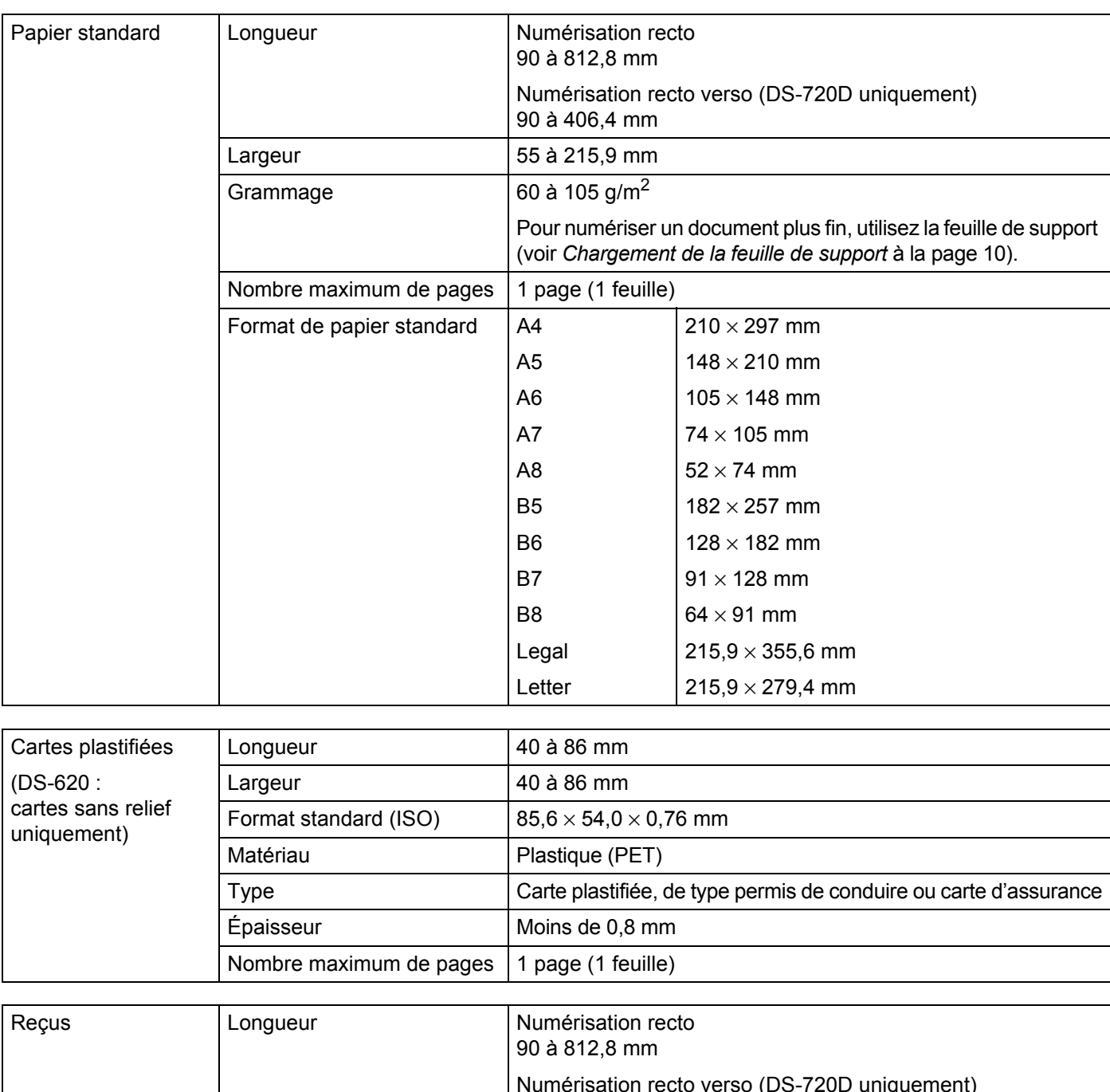

## <span id="page-11-0"></span>**Documents non pris en charge**

- Documents avec trombones ou agrafes
- Documents avec de l'encre humide
- Tissus, feuilles métalliques, transparents pour rétroprojecteur
- Supports brillants ou réfléchissants
- Cartes plastifiées en relief
- Documents dont l'épaisseur dépasse les valeurs recommandées

## <span id="page-11-1"></span>**Documents recommandés pour la feuille de support**

Utilisez la feuille de support fournie lorsque vous devez numériser les types de documents suivants :

- Documents avec feuille carbone fixée au verso
- Documents écrits au crayon
- Documents d'une largeur inférieure à 55 mm
- Documents d'une longueur inférieure à 90 mm
- Documents d'épaisseur inégale, comme des enveloppes
- Documents présentant des plis ou ondulations importants
- Documents pliés ou endommagés
- Documents utilisant du papier de traçage
- Documents utilisant du papier glacé
- **Photographies (papier photographique)**
- Documents imprimés sur du papier pour tirages photo
- Documents imprimés sur du papier de forme inhabituelle (ni carré ni rectangulaire)
- Documents avec photos, notes ou autocollants fixés dessus
- Documents utilisant du papier sans carbone
- Documents utilisant des feuillets mobiles ou tout papier perforé
- Négatifs de photographies

Pour plus d'informations sur l'utilisation de la feuille de support pendant la numérisation, consultez la section *[Chargement de la feuille de support](#page-14-1)* à la page 10.

## **ATTENTION**

Pour éviter de vous couper, ne faites pas glisser la main ou les doigts sur les bords de la feuille de support.

#### **IMPORTANT**

- N'exposez pas la feuille de support à la lumière directe du soleil et ne la placez pas à un endroit sujet à un niveau de température ou d'humidité élevé, sans quoi elle pourrait onduler.
- Ne placez pas d'objets de grande taille ou lourds sur la feuille de support.
- Ne courbez pas la feuille de support et ne tirez pas dessus. Si elle est endommagée, elle pourrait ne pas convenir à la numérisation et ne devrait pas être utilisée.

## <span id="page-13-0"></span>**Préparation de la numérisation <sup>4</sup>**

## <span id="page-13-1"></span>**Chargement d'un document**

#### **IMPORTANT**

- N'insérez qu'une page à la fois dans le scanner. N'insérez la page suivante qu'une fois la première complètement numérisée. Insérer plusieurs pages à la fois pourrait provoquer un dysfonctionnement du scanner.
- Ne tirez PAS sur le document quand il est entraîné.
- N'utilisez PAS de papier gondolé, froissé, plié, déchiré ou comportant des agrafes, des trombones, des collages ou du ruban adhésif.
- N'essayez PAS de numériser du carton ou du tissu.

- Assurez-vous qu'il y a suffisamment d'espace derrière la fente d'éjection du papier. Le document numérisé sera éjecté de l'arrière du scanner.
- Assurez-vous que les documents comportant de l'encre ou du liquide correcteur sont parfaitement secs.
- Certains types de cartes plastifiées peuvent être rayées lors de leur numérisation. Pour éviter d'endommager les cartes, nous conseillons d'utiliser la feuille de support. Pour plus d'informations, consultez la section *[Chargement de la feuille de support](#page-14-0)* à la page 10.
- 1 Placez votre document  $\bigcirc$  face tournée vers le haut dans la fente d'alimentation  $\bigcirc$  et alignez le bord gauche de la page avec le bord gauche de la fente d'alimentation  $\bigcirc$ . Pour numériser une carte plastique  $\bigcirc$ , placez tout d'abord le bord supérieur de la carte dans la fente d'alimentation  $\odot$  et alignez le bord gauche de la carte avec le bord gauche de la fente d'alimentation  $\odot$ . **DS-720D** : lorsque vous effectuez une numérisation recto verso, insérez la première page face tournée vers le haut dans la fente d'alimentation.
- Faites glisser le quide-document  $\bullet$  jusqu'à ce qu'il touche le côté droit du document.
- 3 Insérez délicatement le document jusqu'à ce que vous sentiez que son bord supérieur touche l'intérieur du scanner.

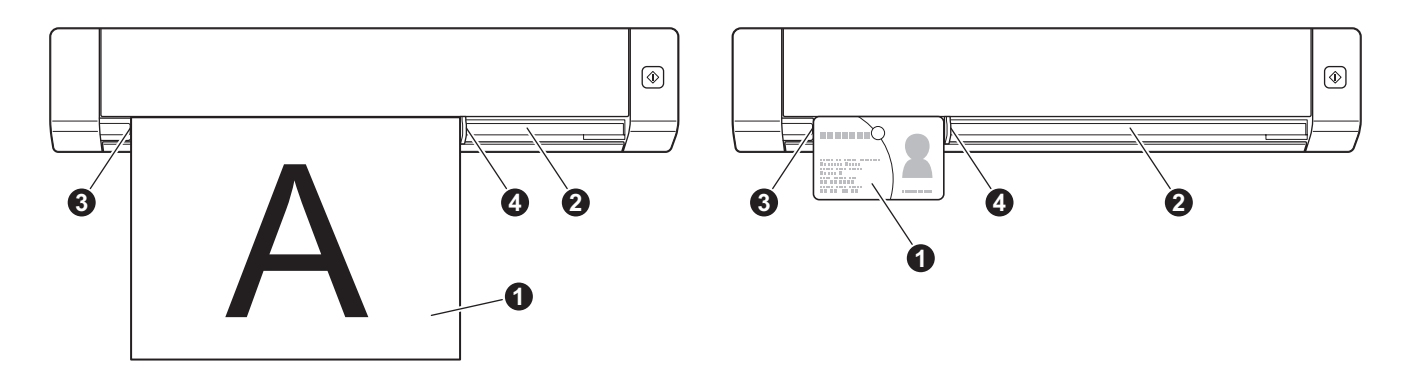

## <span id="page-14-1"></span><span id="page-14-0"></span>**Chargement de la feuille de support**

#### **REMARQUE**

Assurez-vous que les documents comportant de l'encre ou du liquide correcteur sont parfaitement secs.

1 Placez le document à numériser dans le coin gauche de la feuille de support et alignez la partie supérieure du document avec le coin supérieur gauche de la feuille de support.

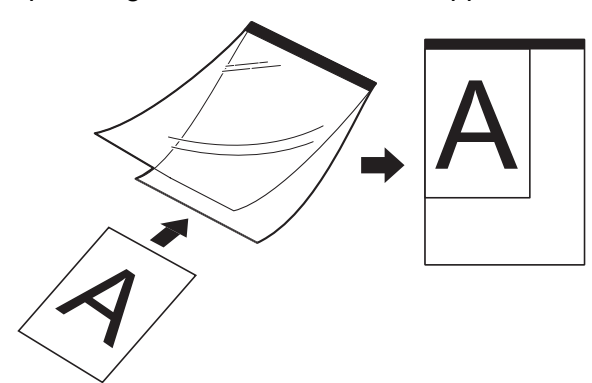

2 Placez la feuille de support  $\bigcirc$  dans la fente d'alimentation  $\bigcirc$ , face tournée vers le haut et en insérant le bord noir en premier, puis alignez le bord gauche de la feuille de support avec le bord gauche de la fente d'alimentation  $\bigcirc$ .

**DS-720D** : lorsque vous effectuez une numérisation recto verso, insérez la première page face tournée vers le haut dans la fente d'alimentation.

- **3** Faites glisser le quide-document **4** contre le côté droit de la feuille de support.
- 4 Insérez délicatement la feuille de support jusqu'à ce que vous sentiez que son bord supérieur touche l'intérieur du scanner.

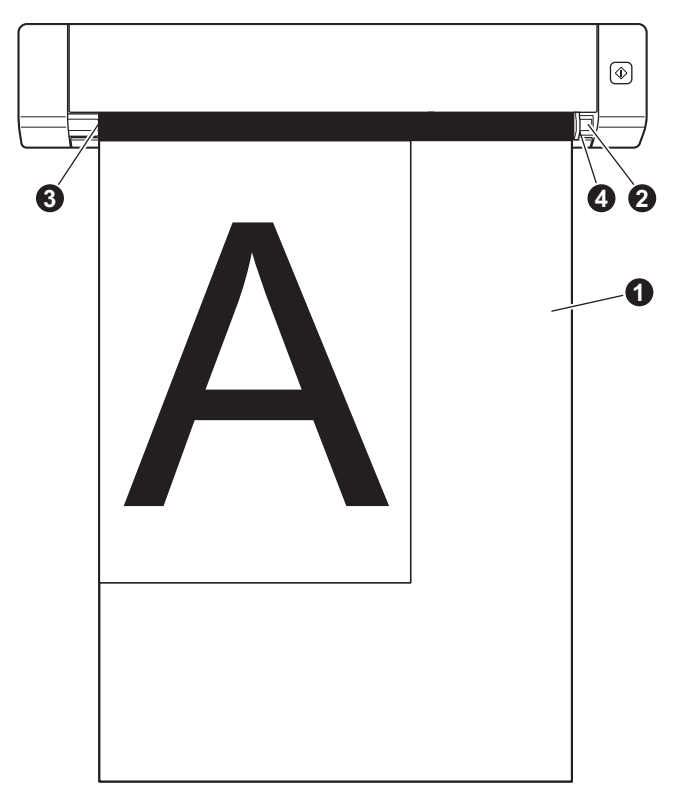

#### <span id="page-15-0"></span>**Conseils importants concernant la feuille de support**

- Pour éviter les bourrages de documents, ne chargez pas la feuille de support à l'envers. Pour plus d'informations, consultez la section *[Chargement de la feuille de support](#page-14-0)* à la page 10.
- Pour éviter les bourrages de documents, ne placez pas plusieurs petits documents en même temps dans la feuille de support. N'insérez qu'un document à la fois dans la feuille de support.
- N'écrivez pas sur la feuille de support, car le texte écrit pourrait être visible sur les documents numérisés. Si la feuille de support est sale, essuyez-la avec un chiffon sec.
- Ne laissez pas de documents pendant une longue période dans la feuille de support. Les éléments imprimés sur ces documents pourraient en effet se transférer sur la feuille de support.

## <span id="page-16-0"></span>**Applications et paramètres de numérisation <sup>5</sup>**

## <span id="page-16-2"></span><span id="page-16-1"></span>**Choix de votre logiciel de numérisation**

Après avoir téléchargé les pilotes du scanner, sélectionnez un logiciel de numérisation pour enregistrer les images numérisées sur votre ordinateur. Le DVD-ROM fourni par Brother contient plusieurs logiciels. Utilisez ce tableau pour vous aider à déterminer laquelle des applications de numérisation incluses vous conviendra le mieux :

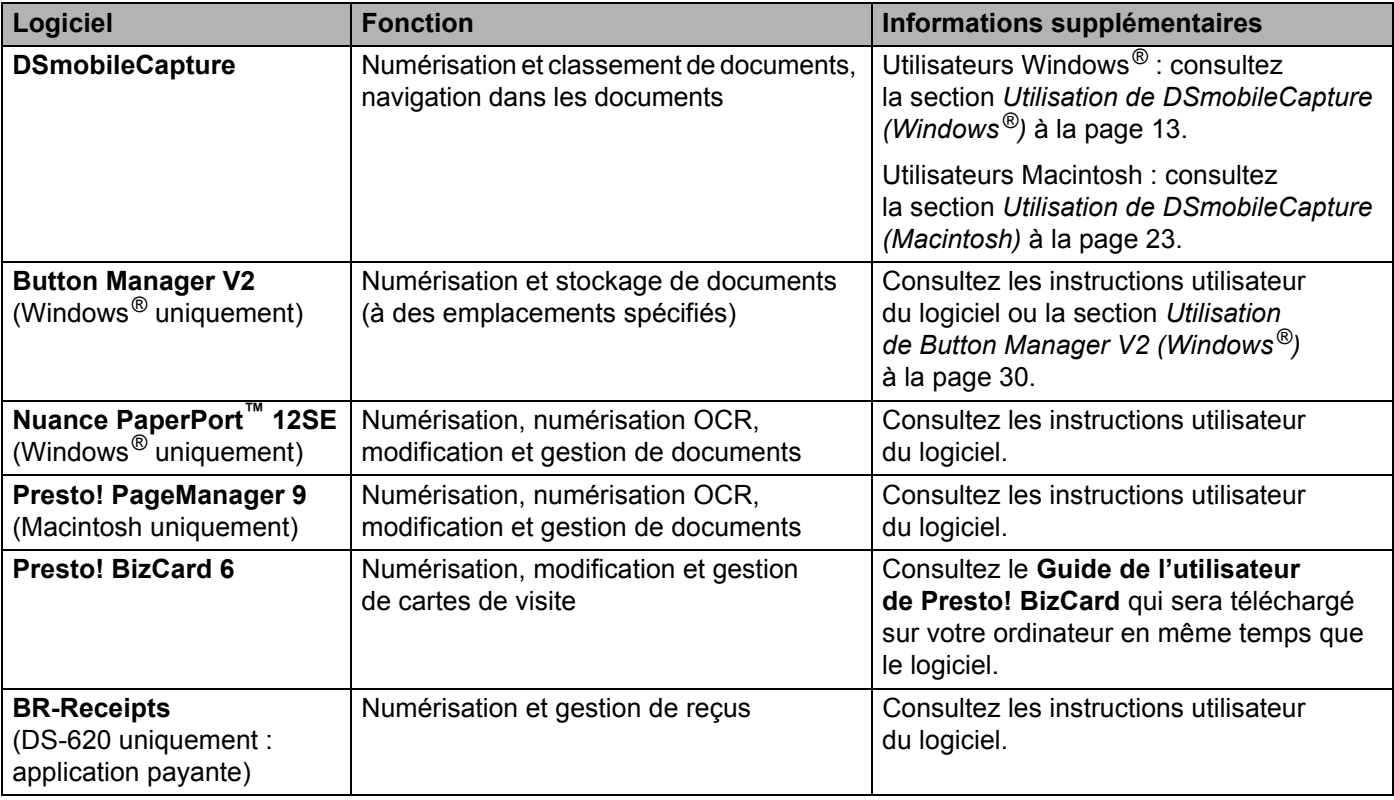

- Si vous cliquez sur **Presto! PageManager** ou **Presto! BizCard**, vous accédez au site de NewSoft Technology Corporation. Téléchargez l'application depuis ce site Web.
- Pour enregistrer votre produit et télécharger **BR-Receipts** (DS-620 uniquement : application payante), double-cliquez sur **BR-Receipts** pour accéder au site Brother Online sur <http://www.brother.com/product/brotheronline/>

## <span id="page-17-1"></span><span id="page-17-0"></span>**Utilisation de DSmobileCapture (Windows®)**

- 1 Connectez le câble micro USB fourni au port micro USB du scanner. Connectez le câble à l'ordinateur.
- 2 Double-cliquez sur le raccourci **DSmobileCapture**
- 3 La boîte de dialogue **Sélectionner le modèle de scanner** s'affiche. Sélectionnez **TWAIN** sous **Type de pilote**, sélectionnez **Brother DS-620 (DS-720D)** sous **Modèle de scanner**, puis cliquez sur **OK**.

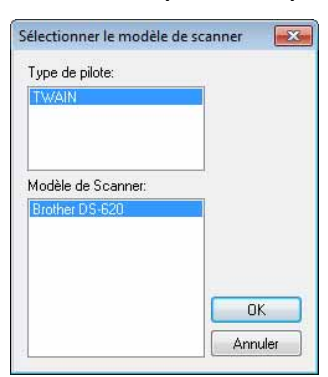

**DSmobileCapture** se lance.

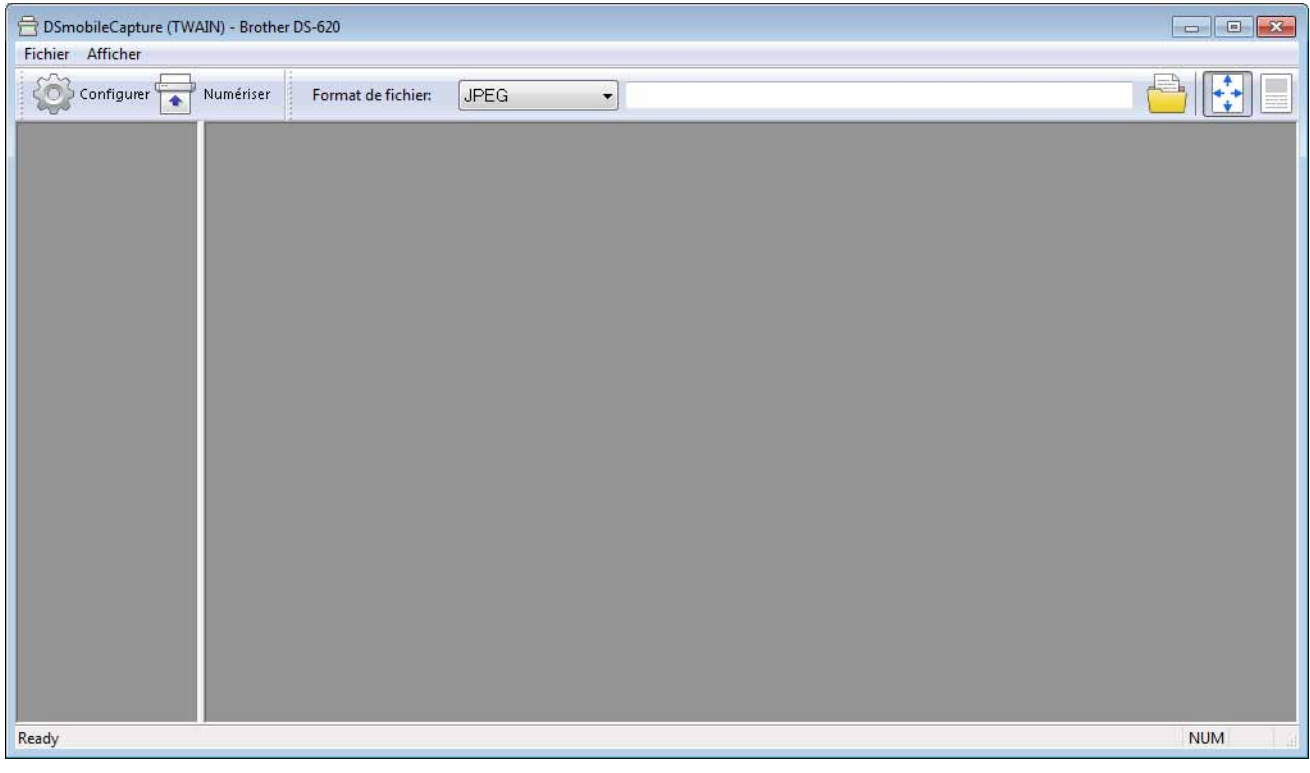

5 Modifiez si nécessaire les paramètres de numérisation.

Pour plus d'informations sur la modification des paramètres, consultez la section *[Modification des](#page-19-0)  [paramètres de numérisation de DSmobileCapture \(Windows](#page-19-0)®)* à la page 15.

Applications et paramètres de numérisation

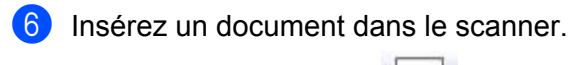

7 Cliquez sur **Numériser** . Le scanner lance la numérisation.

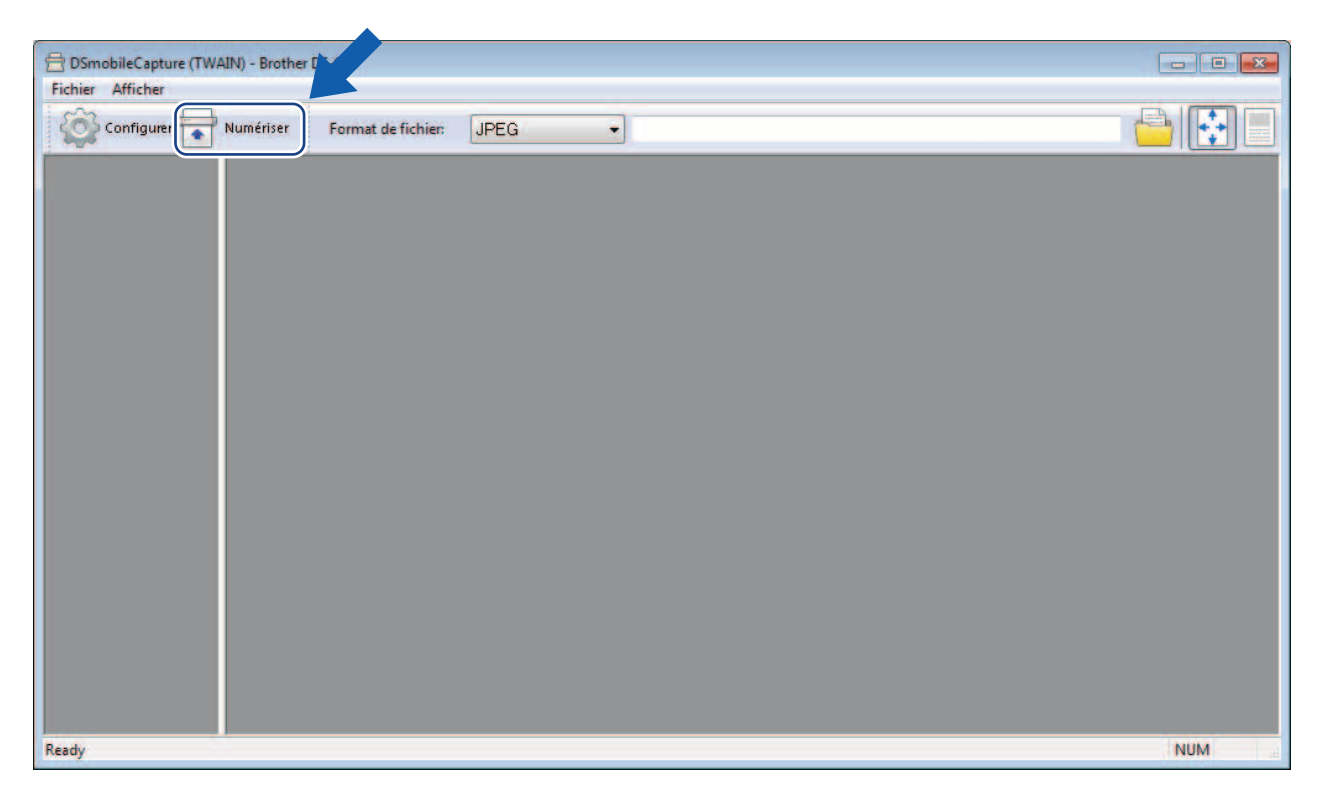

Une vignette de l'image numérisée s'affiche sur l'écran de DSmobileCapture, et cette image est enregistrée dans le répertoire spécifié à l'étape 5. Vérifiez le résultat de la numérisation.

8 Si vous effectuez une numérisation en continu, insérez le document suivant dans le scanner alors que l'écran **En attente du prochain travail...** s'affiche. Une fois le document prêt, la numérisation démarre automatiquement.

Pour arrêter la numérisation en continu, cliquez sur **Annuler** sur l'écran **En attente du prochain travail...**

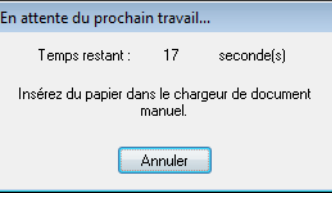

- Pour modifier le délai d'attente entre deux tâches, consultez la section *[Paramètres du papier](#page-21-0)* à la page 17.
- Pour enregistrer plusieurs documents dans un même fichier, choisissez **PDF multipage** ou **TIFF multipage** dans la liste déroulante **Format de fichier**.

## <span id="page-19-2"></span><span id="page-19-0"></span>**Modification des paramètres de numérisation de DSmobileCapture (Windows®)**

### <span id="page-19-1"></span>**Paramètres des fichiers**

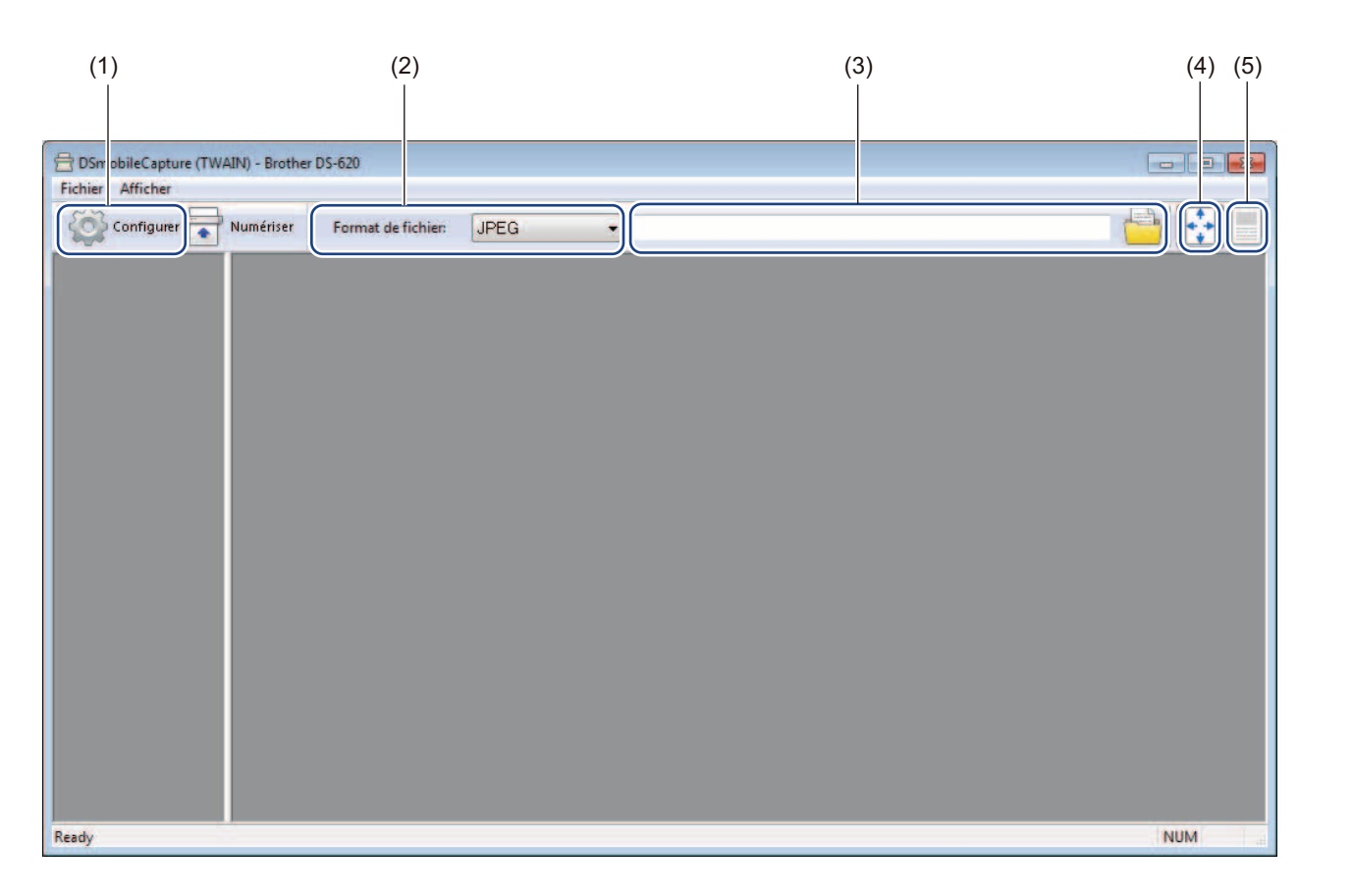

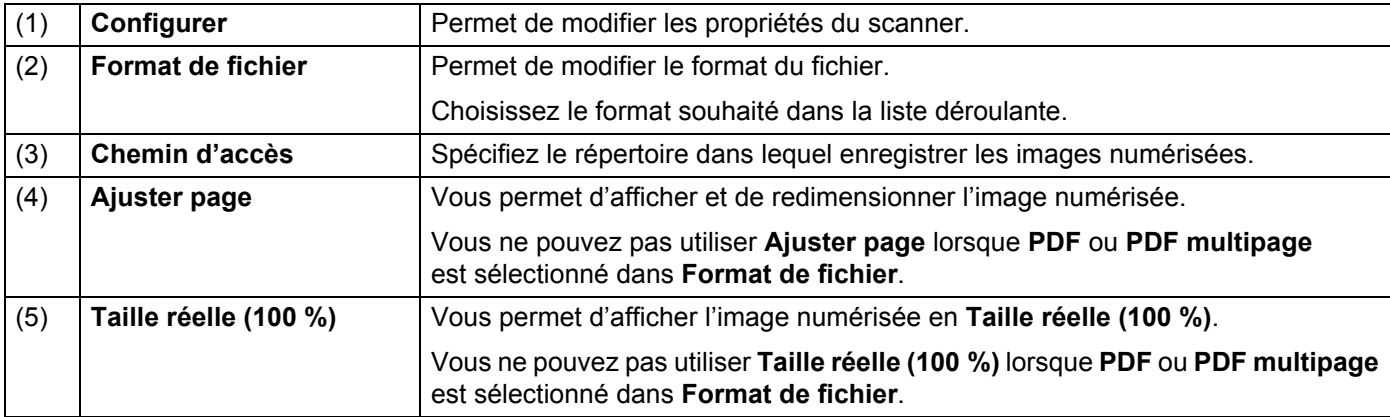

### <span id="page-20-1"></span><span id="page-20-0"></span>**Paramètres des images**

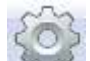

Cliquez sur **Configurer** , puis cliquez sur l'onglet **Image** pour choisir le type de l'image et définir les paramètres de numérisation de base.

#### **REMARQUE**

Cette image correspond au DS-720D.

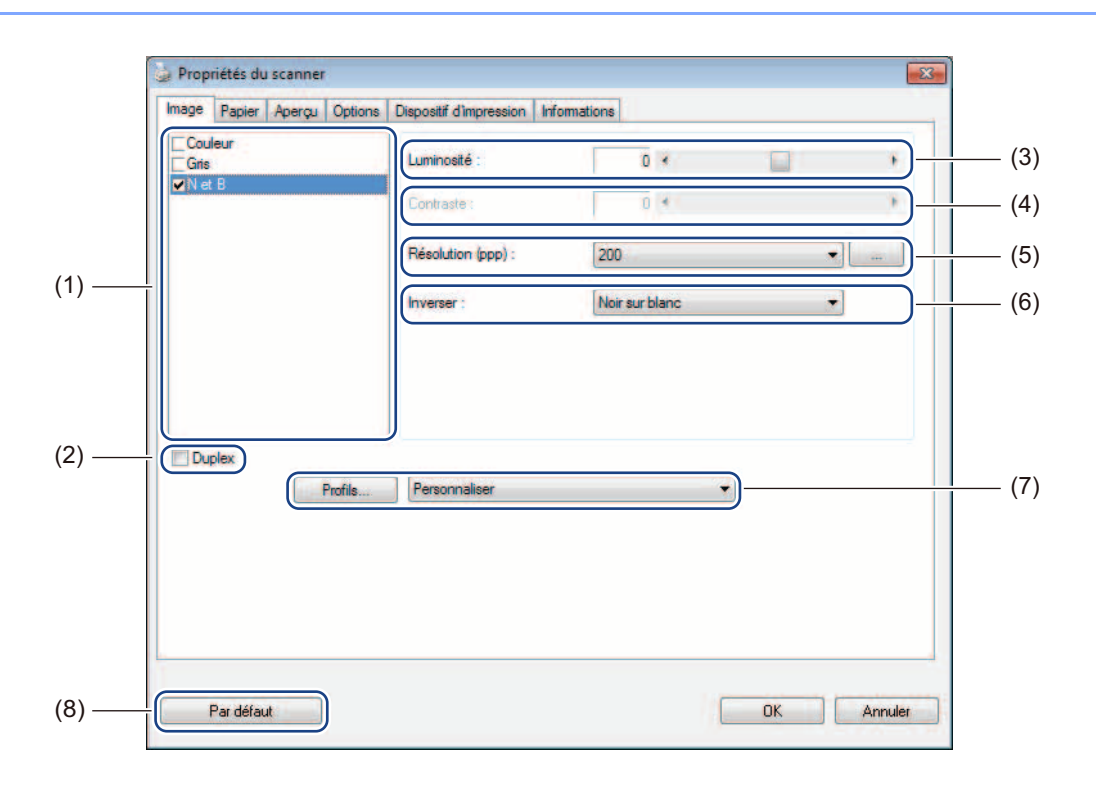

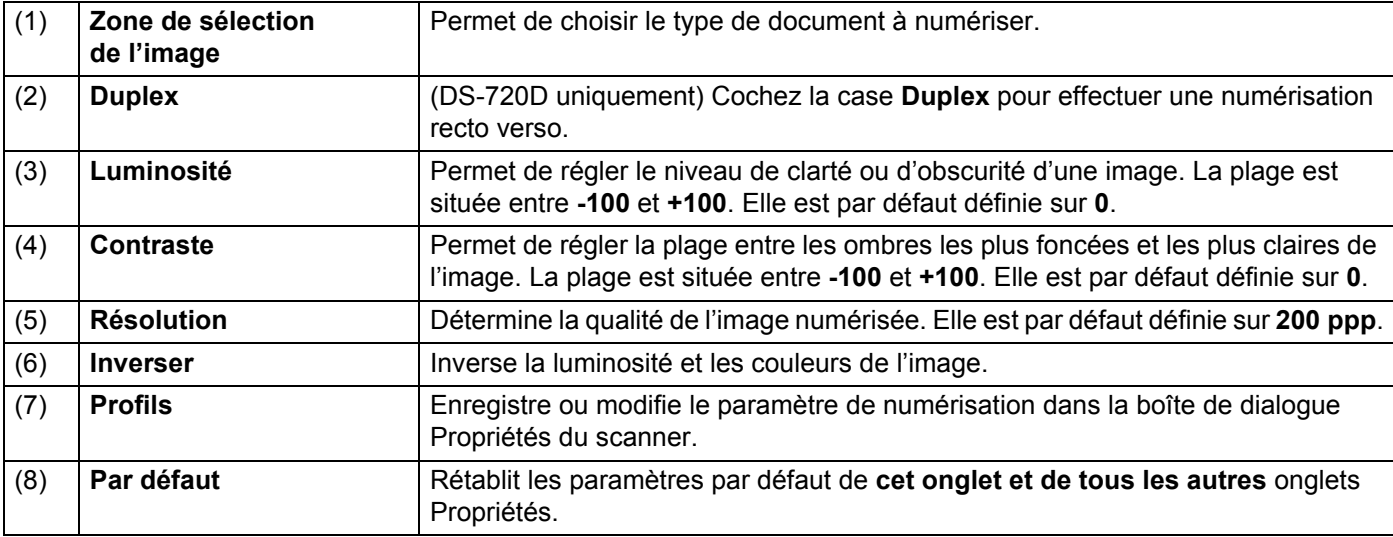

### <span id="page-21-1"></span><span id="page-21-0"></span>**Paramètres du papier**

Cliquez sur **Configurer** , puis cliquez sur l'onglet **Papier** pour définir des valeurs liées à la sortie de l'image.

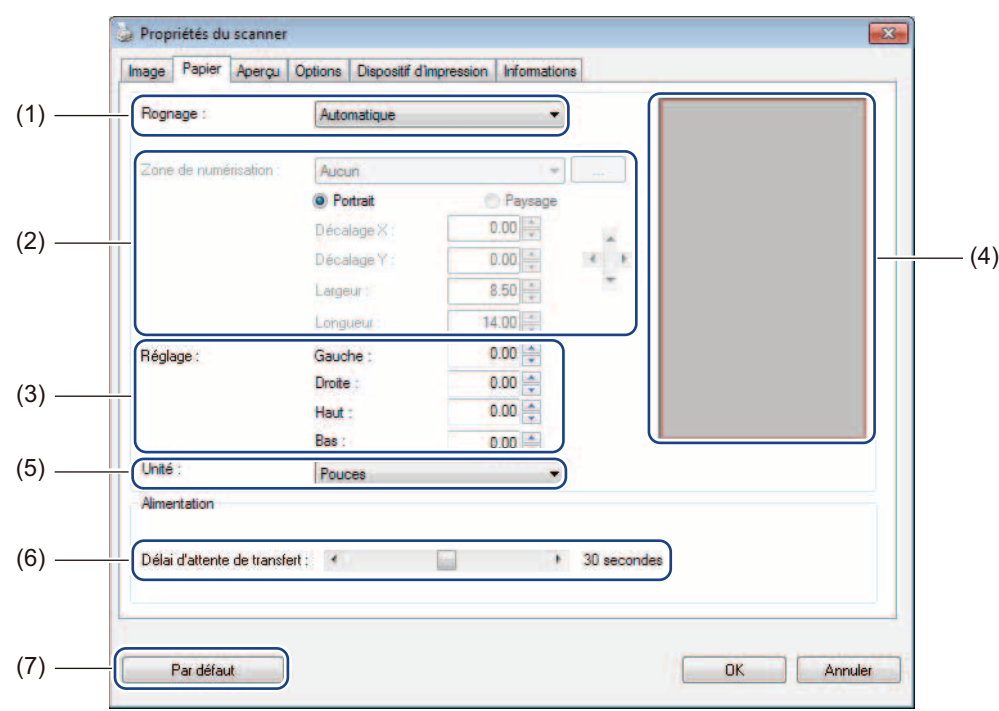

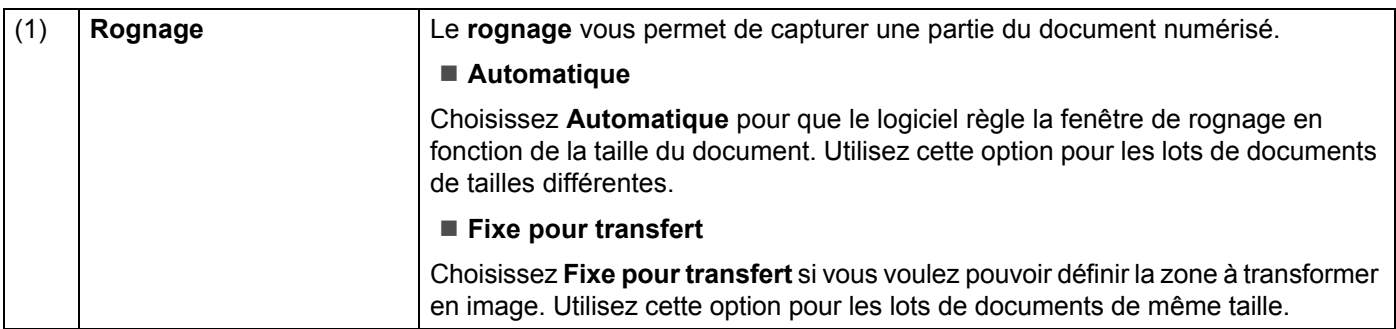

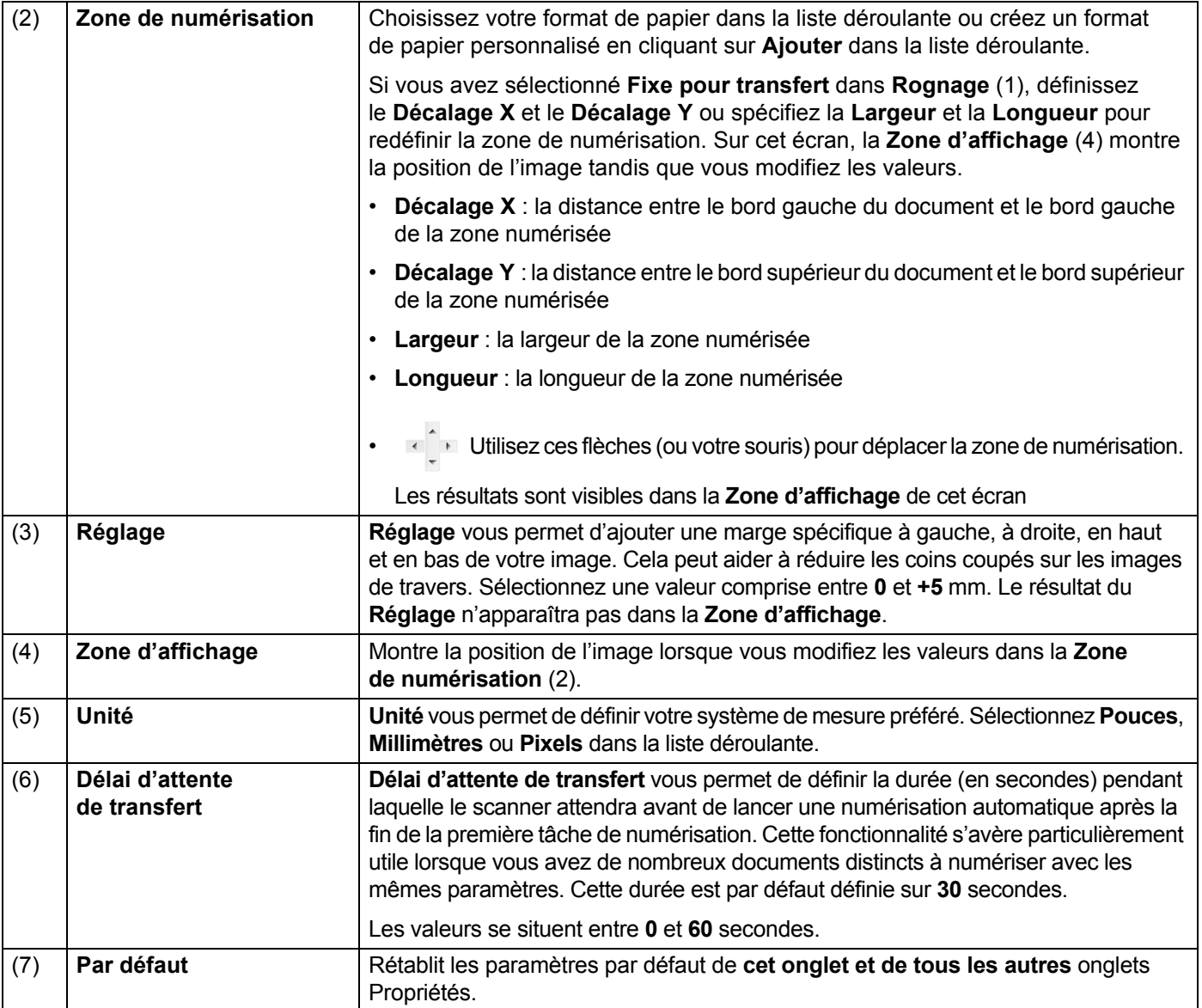

### <span id="page-23-0"></span>**Paramètres d'aperçu**

Cliquez sur **Configurer** , puis cliquez sur l'onglet **Aperçu** pour prévisualiser votre image avant de la numériser, pour être sûr que la zone de numérisation est correctement définie.

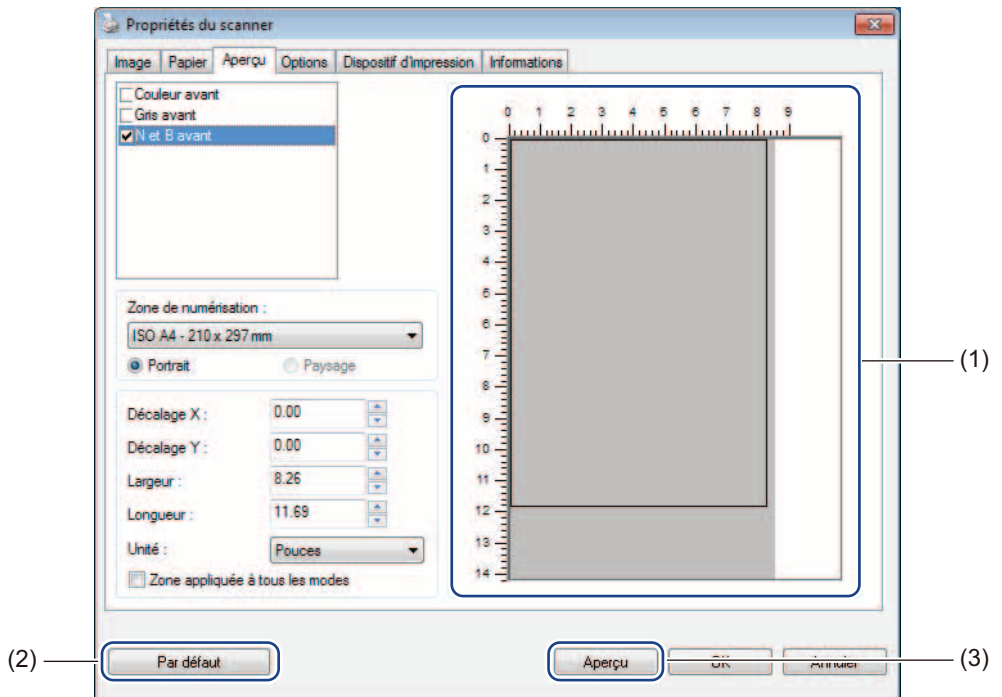

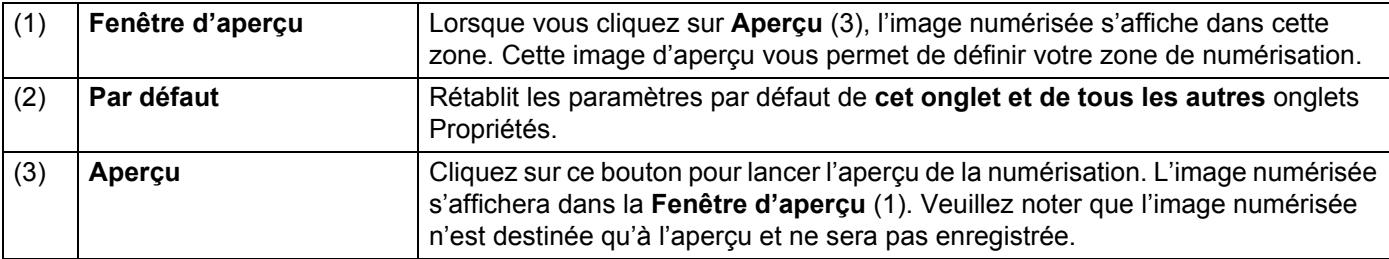

#### **REMARQUE**

Si vous avez choisi le rognage **Automatique** sur l'écran de l'onglet **Papier**, vous ne pourrez pas afficher d'aperçu de votre numérisation sur cet écran.

### <span id="page-24-0"></span>**Paramètres des options**

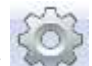

Cliquez sur **Configurer** , puis cliquez sur l'onglet **Options** pour choisir des paramètres de traitement d'image supplémentaires ou étalonner votre scanner.

#### **REMARQUE**

Cette image correspond au DS-720D.

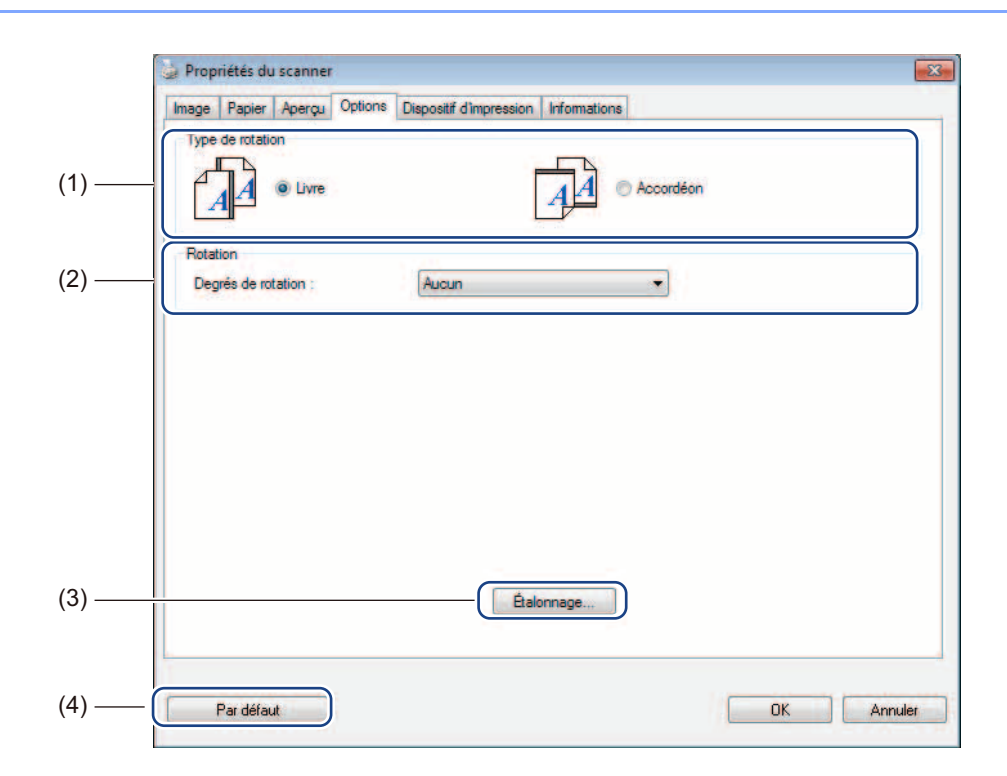

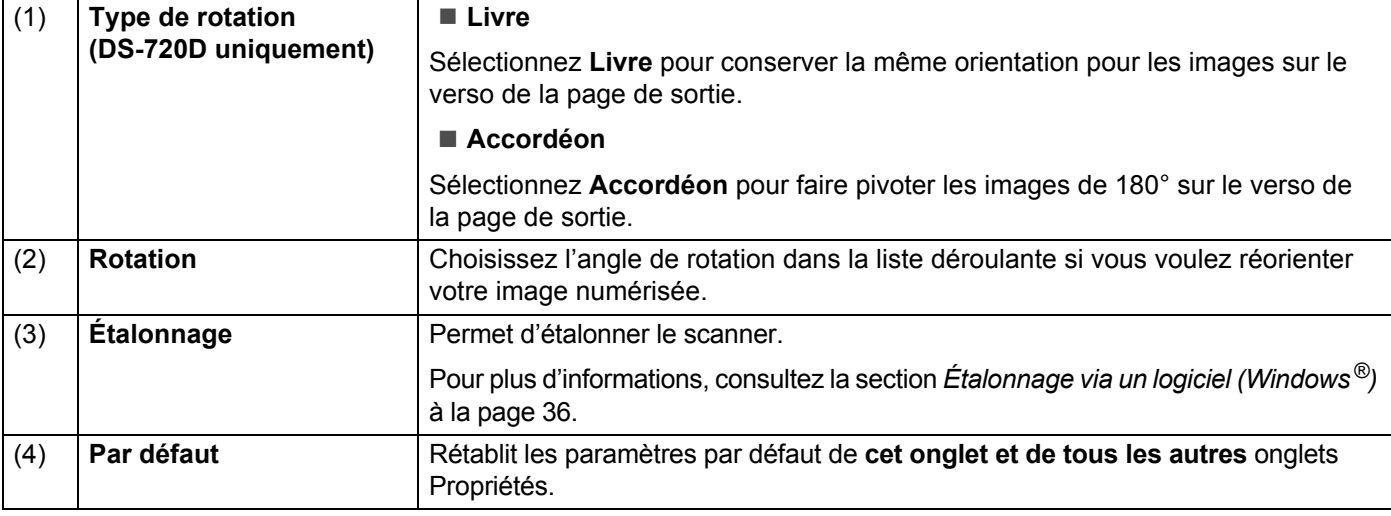

### <span id="page-25-0"></span>**Paramètres de dispositif d'impression**

Cliquez sur **Configurer** , puis cliquez sur l'onglet **Dispositif d'impression** pour imprimer des caractères alphanumériques, la date, l'heure, le nombre de documents et du texte personnalisé sur vos images numérisées.

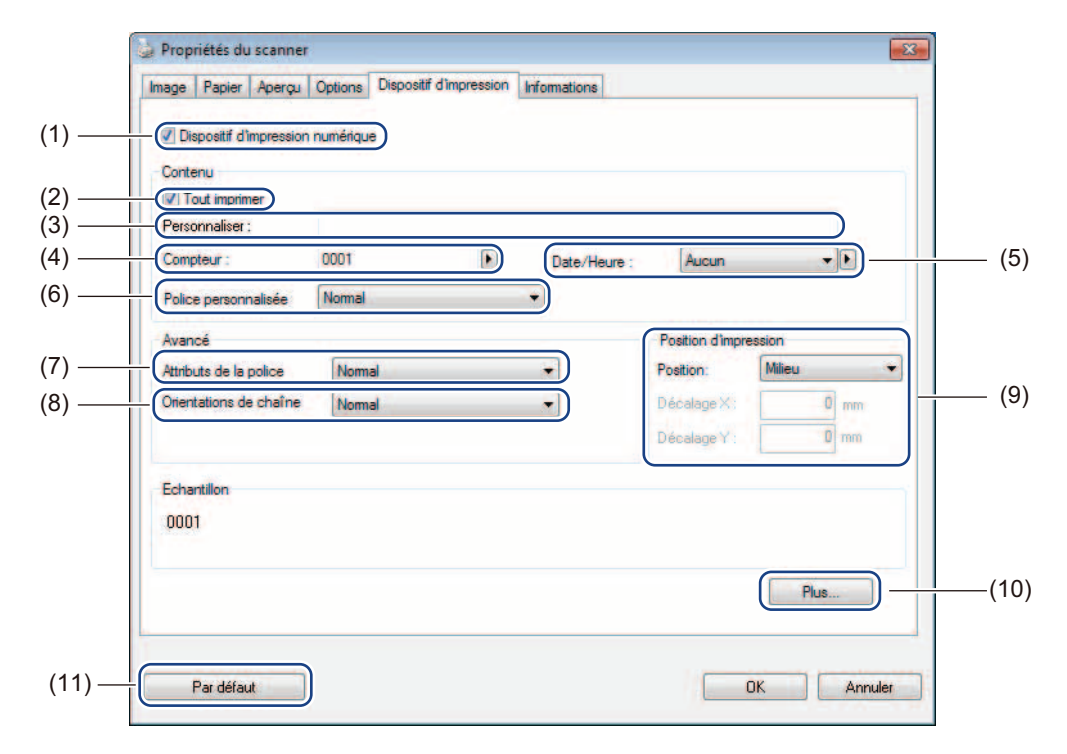

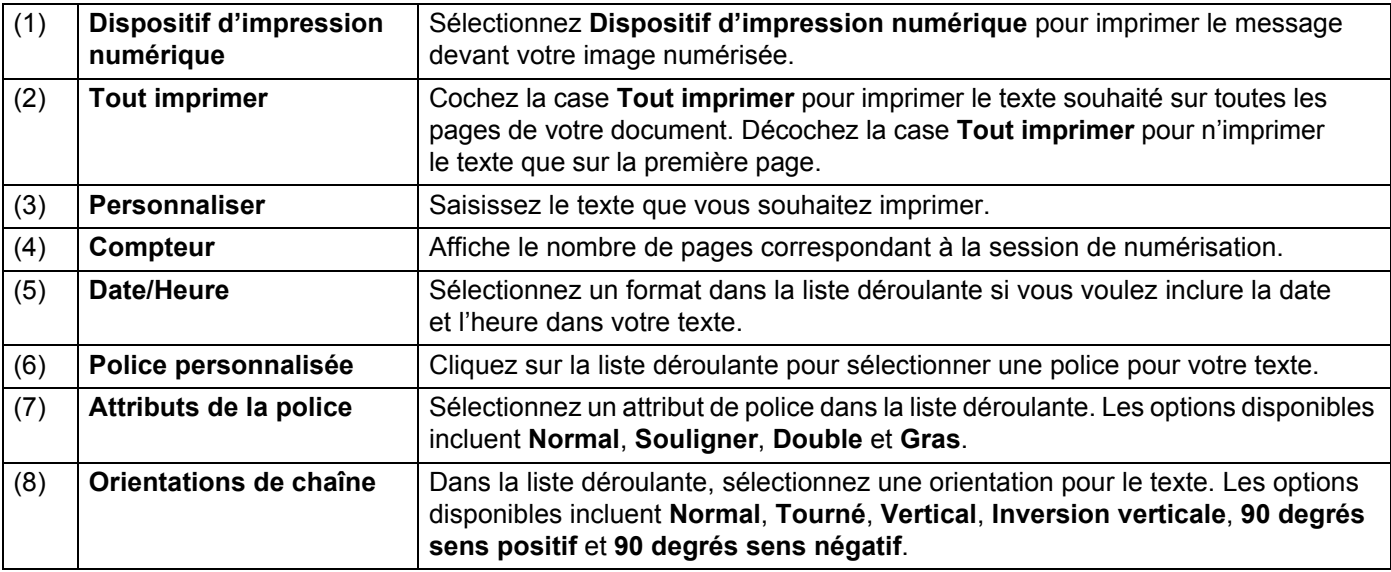

Applications et paramètres de numérisation

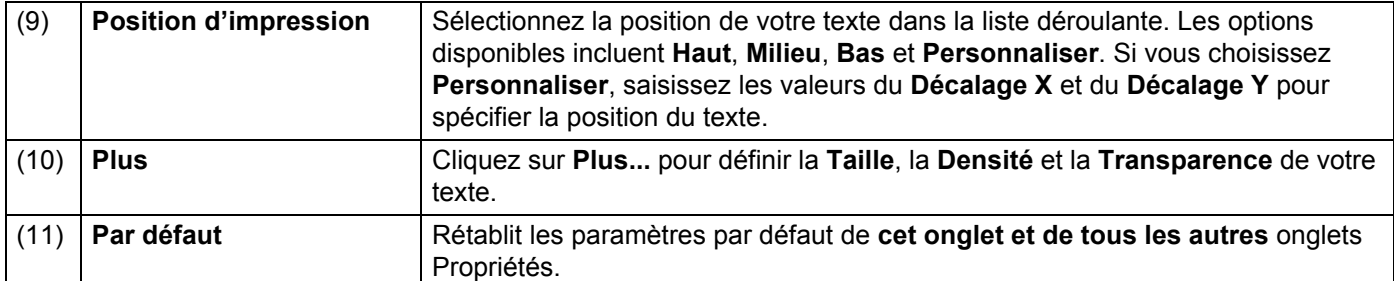

## <span id="page-26-0"></span>**5 Informations**

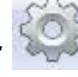

Cliquez sur **Configurer** , puis cliquez sur l'onglet **Informations** pour consulter les informations relatives au système et au scanner.

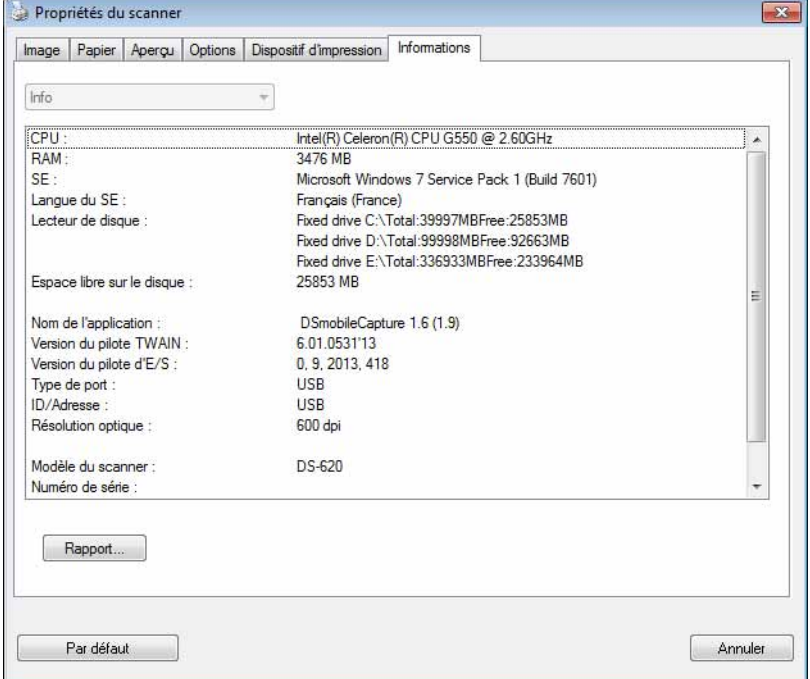

## <span id="page-27-1"></span><span id="page-27-0"></span>**Utilisation de DSmobileCapture (Macintosh)**

- 1 Connectez le câble micro USB fourni au port micro USB du scanner. Connectez le câble à l'ordinateur.
- 2 Double-cliquez sur le raccourci **DSmobileCapture** de votre bureau.
- **3 DSmobileCapture** se lance.

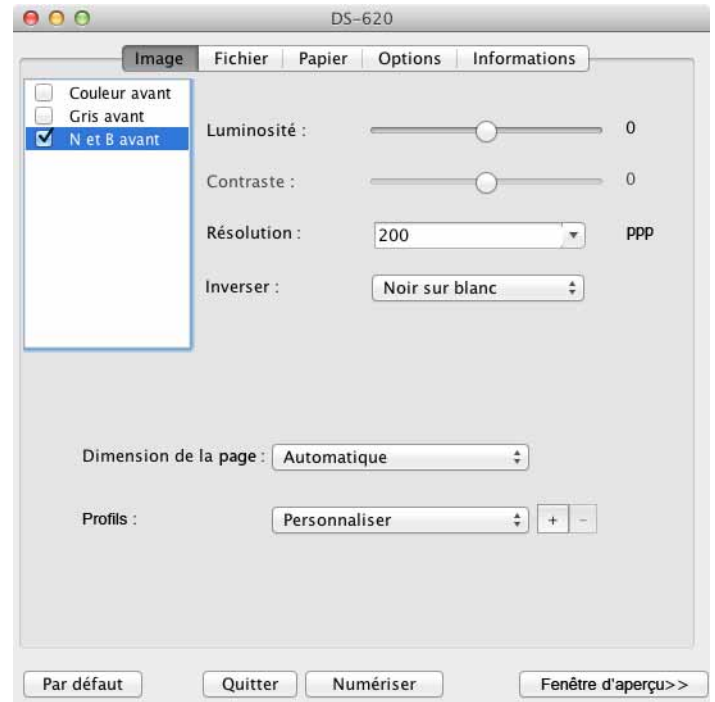

4 Modifiez si nécessaire les paramètres de numérisation. Pour plus d'informations sur la modification des paramètres, consultez la section *[Modification des](#page-28-0)  [paramètres de numérisation de DSmobileCapture \(Macintosh\)](#page-28-0)* à la page 24.

**5** Insérez un document dans le scanner.

6 Cliquez sur **Numériser** sur l'écran de DSmobileCapture ou appuyez sur le bouton **Démarrer** du scanner. Le scanner lance la numérisation. L'image numérisée est enregistrée dans le répertoire spécifié à l'étape 4. Vérifiez le résultat de la numérisation.

## <span id="page-28-3"></span><span id="page-28-0"></span>**Modification des paramètres de numérisation de DSmobileCapture (Macintosh)**

#### <span id="page-28-2"></span><span id="page-28-1"></span>**Paramètres des images**

Cliquez sur l'onglet **Image** pour choisir le type de l'image et définir plusieurs paramètres de numérisation de base.

#### **REMARQUE**

Cette image correspond au DS-720D.

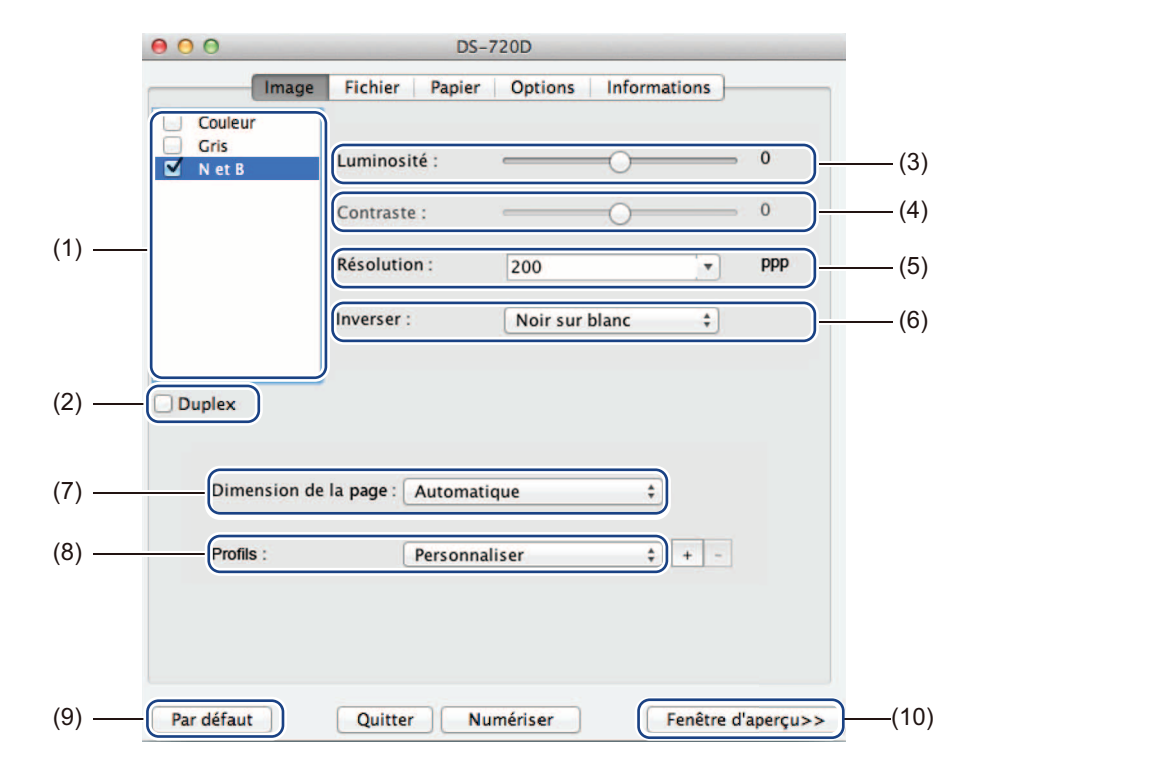

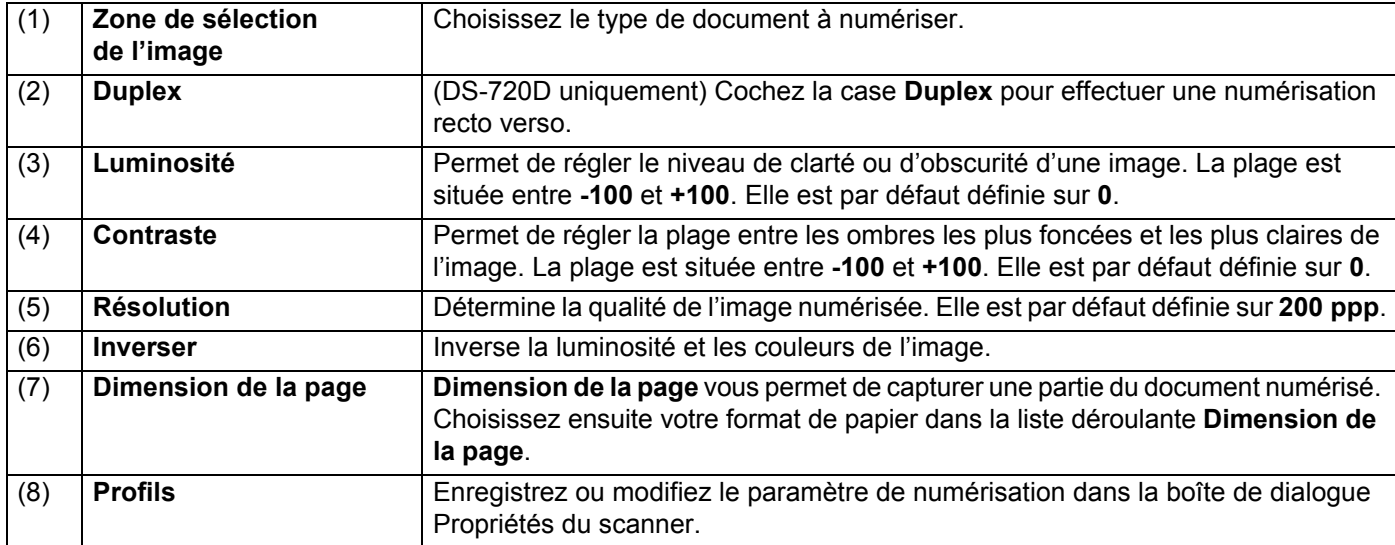

Applications et paramètres de numérisation

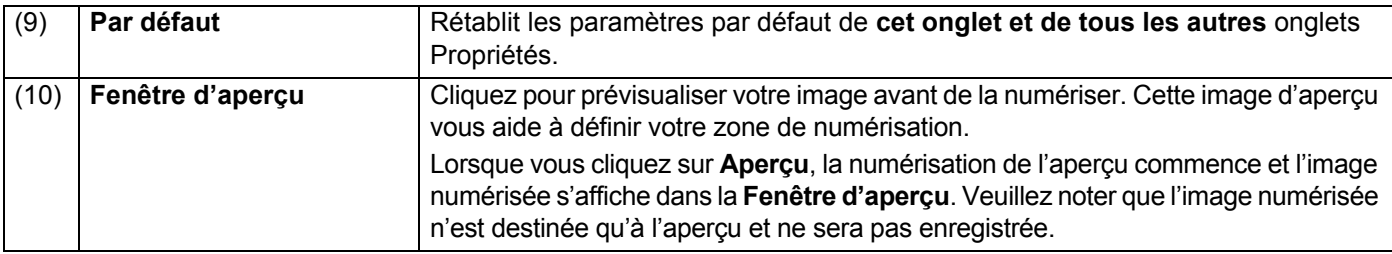

### <span id="page-30-0"></span>**Paramètres des fichiers**

Cliquez sur l'onglet **Fichier** pour configurer les paramètres liés au nom du fichier et au répertoire dans lequel enregistrer l'image numérisée.

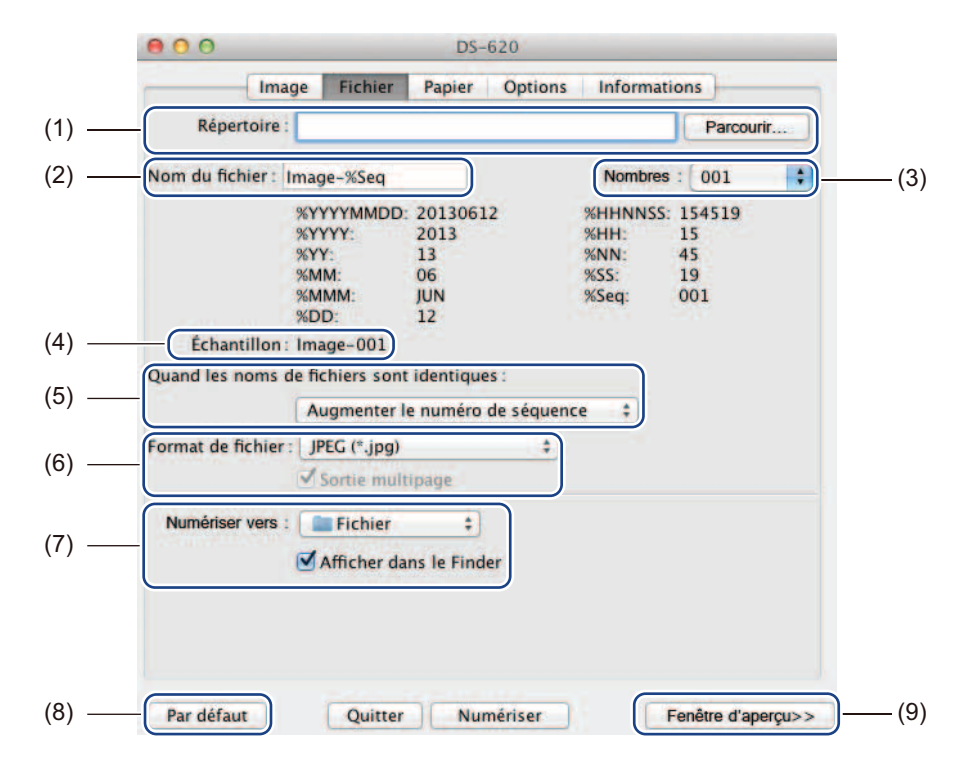

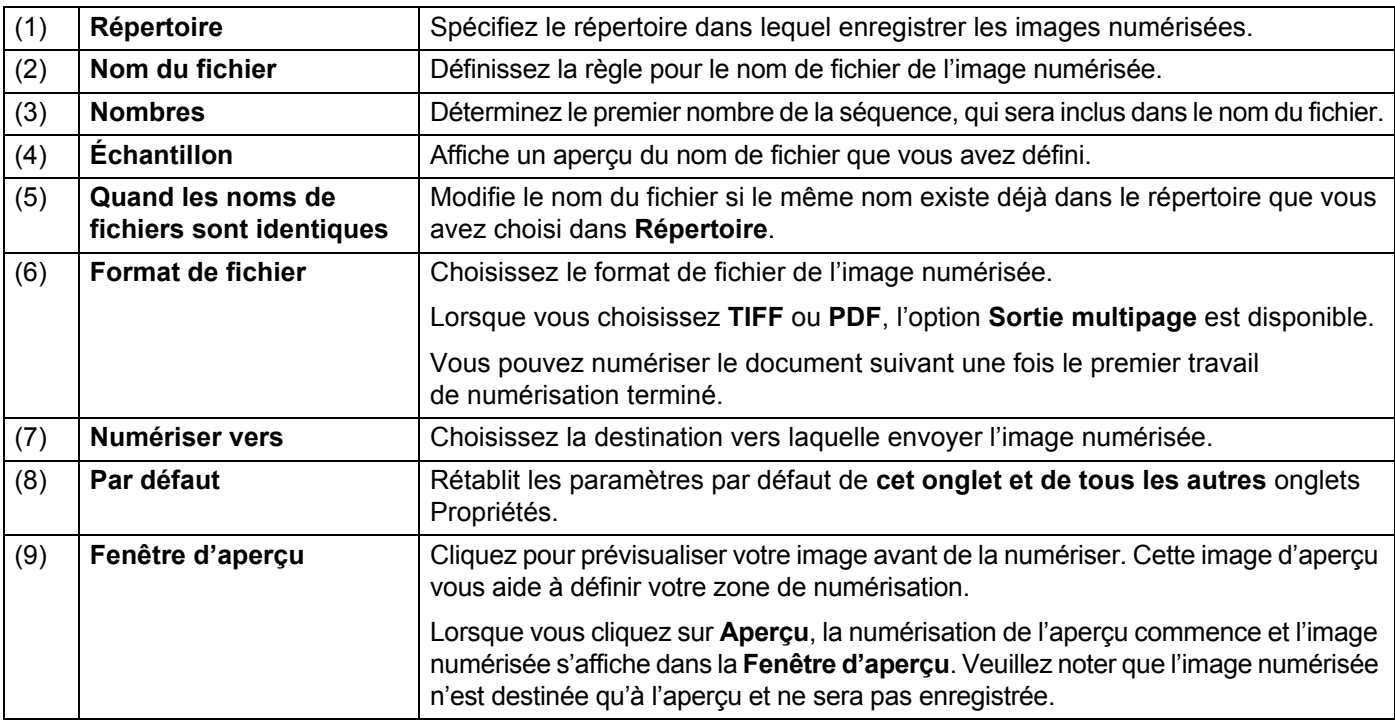

### <span id="page-31-1"></span><span id="page-31-0"></span>**Paramètres du papier**

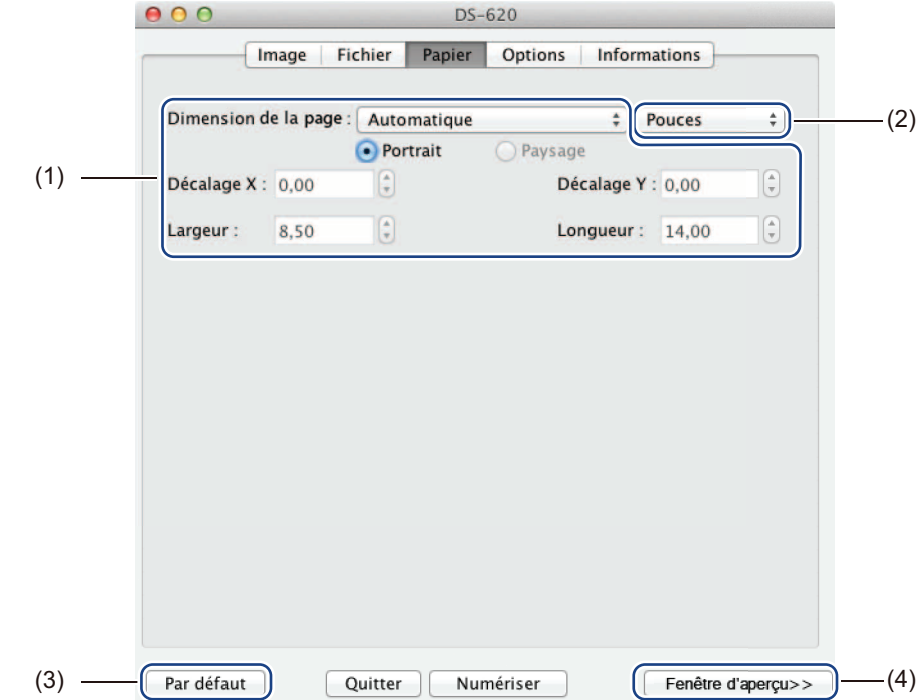

Cliquez sur l'onglet **Papier** pour définir des valeurs liées à la sortie de l'image.

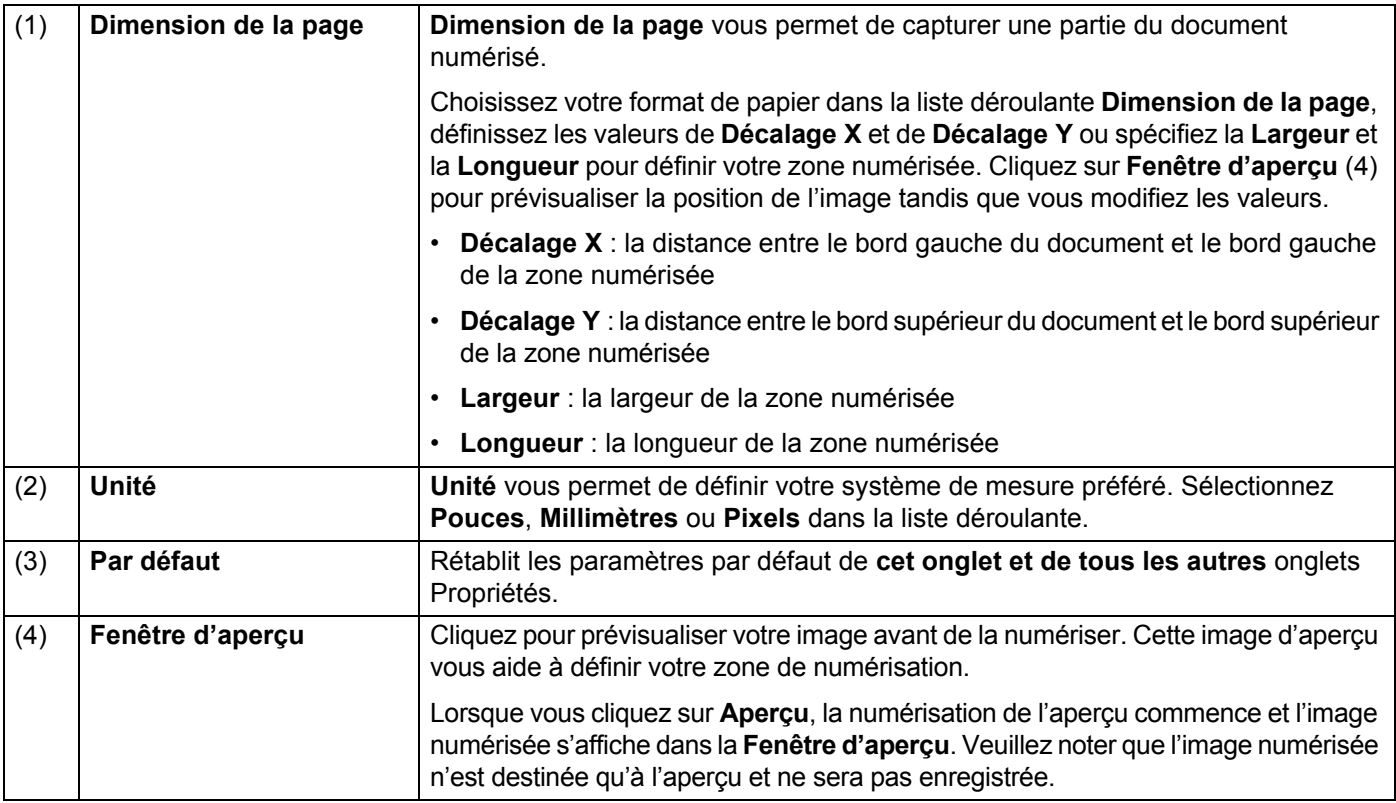

Applications et paramètres de numérisation

### <span id="page-32-0"></span>**Paramètres des options**

Cliquez sur l'onglet **Options** pour définir des paramètres de traitement d'image supplémentaires ou étalonner votre scanner.

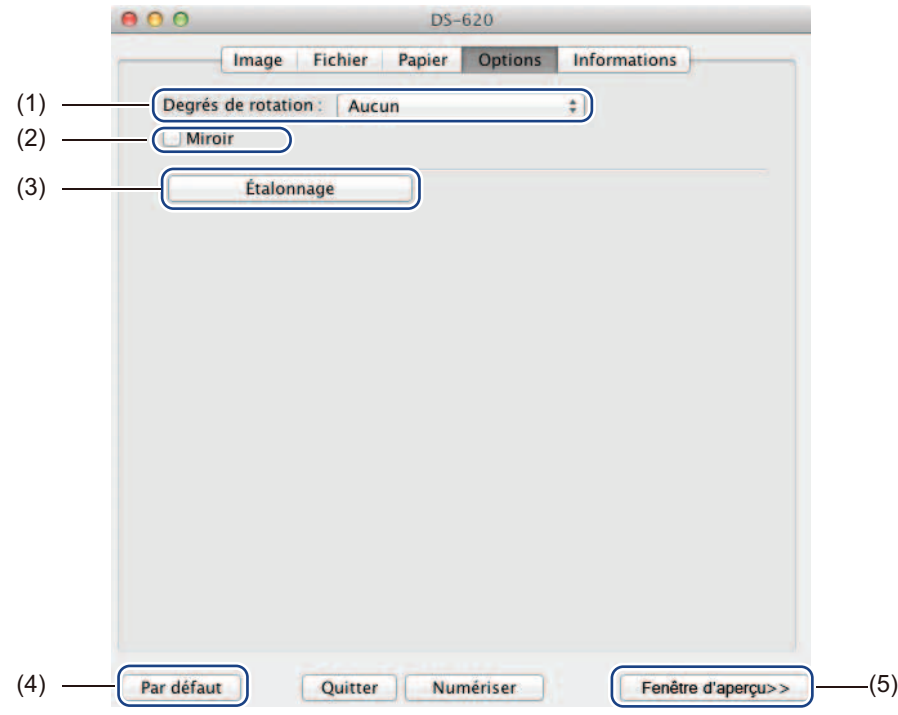

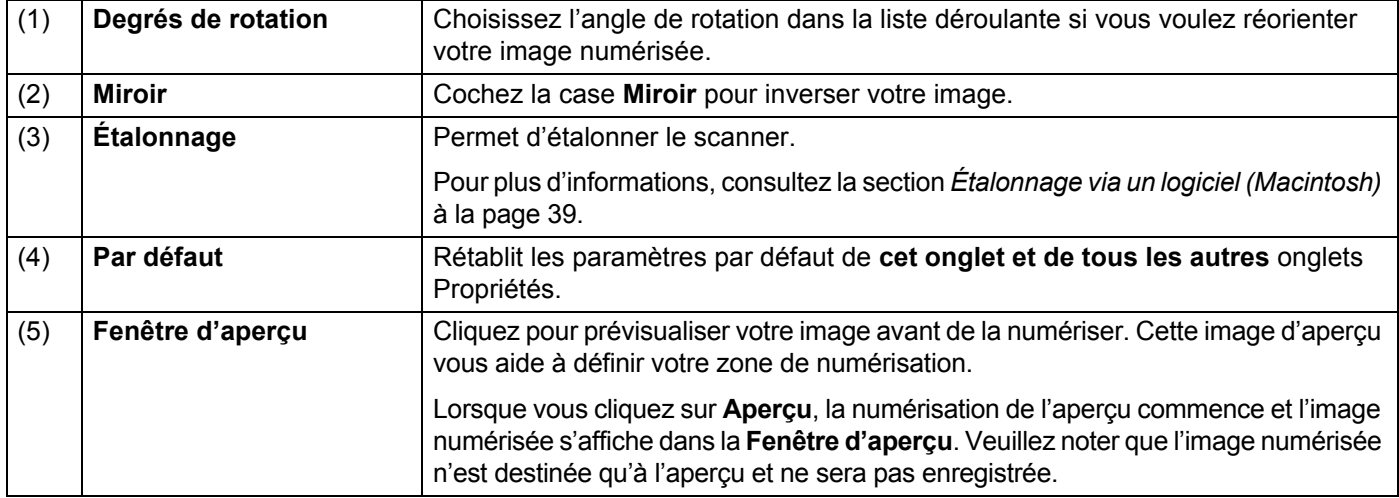

Applications et paramètres de numérisation

#### <span id="page-33-0"></span>**Informations**

Cliquez sur l'onglet **Informations** pour consulter les informations relatives au système et au scanner.

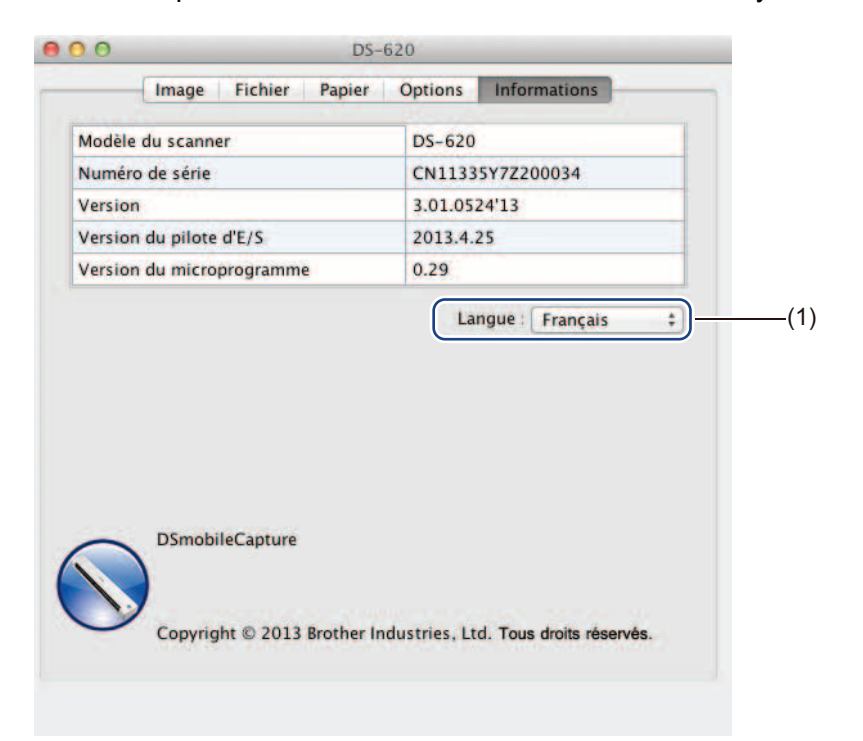

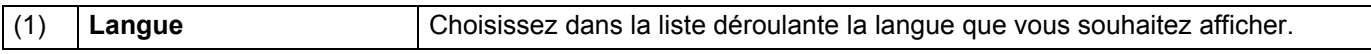

## <span id="page-34-1"></span><span id="page-34-0"></span>**Utilisation de Button Manager V2 (Windows®)**

#### **REMARQUE**

- Pour obtenir des instructions plus détaillées, consultez le *Guide de l'utilisateur de Button Manager V2* disponible depuis le menu Aide de l'application.
- Pour afficher le menu Aide, cliquez avec le bouton droit sur l'icône **Button Manager V2** de la barre d'état système, puis cliquez sur **Aide**.

Utilisez une des deux méthodes suivantes pour lancer **Button Manager V2**.

#### **Pour afficher l'icône de raccourci et lancer Button Manager V2 depuis la barre d'état système**

- <sup>1</sup> Connectez le câble micro USB au port micro USB situé à l'arrière du scanner. Connectez le câble micro USB à un des ports USB de votre ordinateur.
- de l'écran de votre ordinateur.
- <sup>2</sup> Cliquez sur l'icône **Button Manager V2** de la barre d'état système située en bas à droite
- **Button Manager V2** se lance.

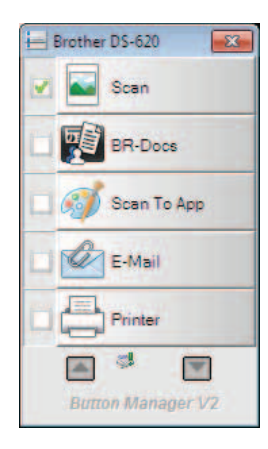

**5**

Applications et paramètres de numérisation

### **Pour lancer Button Manager V2 depuis le bouton Démarrer de Windows®**

1 Cliquez sur Démarrer **1 2 > Tous les programmes** > Brother DS-620 (DS-720D) Scanner > **Button Manager** > **Button Manager V2**.

2 Lorsque la boîte de dialogue **Sélectionner le modèle de scanner** s'affiche, sélectionnez votre modèle de scanner dans la liste, puis cliquez sur **OK**.

**3** Button Manager V2 se lance.

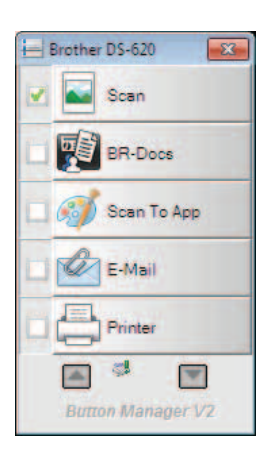

#### <span id="page-36-0"></span>**Méthodes de numérisation**

Il existe deux façons de numériser via **Button Manager V2**. Si nécessaire, vérifiez ou modifiez les paramètres de numérisation avant de lancer la numérisation.

#### **Pour numériser depuis le bouton de numérisation du panneau des boutons Button Manager V2**

- **1** Insérez un document dans le scanner.
- 2 Lancez **Button Manager V2**.
- 3 Si nécessaire, cliquez avec le bouton droit sur le bouton de numérisation souhaité dans le panneau des boutons **Button Manager V2** pour modifier les paramètres de numérisation. Pour plus d'informations, consultez le *Guide de l'utilisateur de Button Manager V2*.
- 4 Pour lancer la numérisation, cliquez sur le bouton de numérisation que vous voulez utiliser dans le panneau des boutons **Button Manager V2**.

#### **Pour numériser depuis le bouton Démarrer de votre scanner**

- **1** Insérez un document dans le scanner.
- 2 Lancez **Button Manager V2**.
- <sup>3</sup> Si nécessaire, cliquez avec le bouton droit sur le bouton de numérisation souhaité dans le panneau des boutons **Button Manager V2** pour modifier les paramètres de numérisation. Pour plus d'informations, consultez le *Guide de l'utilisateur de Button Manager V2*.
- 4 Cochez la case située à gauche du bouton de numérisation que vous souhaitez utiliser.
- 5 Appuyez sur le bouton **Démarrer** de votre scanner pour lancer la numérisation.

## <span id="page-37-0"></span>**Boutons de numérisation du panneau de boutons Button Manager V2 (Windows®)**

#### <span id="page-37-1"></span>**Numériser vers une image**

Utilisez cette option pour ouvrir l'image numérisée dans une application spécifique. Veuillez noter que l'application doit déjà être ouverte et en cours d'exécution sur votre ordinateur.

Pour modifier les paramètres de numérisation, cliquez avec le bouton droit sur le bouton

Scan **Scan** (voir le *Guide de l'utilisateur de Button Manager V2*).

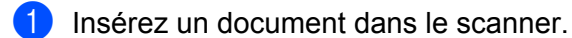

2 Lancez **Button Manager V2**.

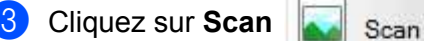

Une fois la numérisation terminée, l'image numérisée est insérée dans votre application ouverte et en cours d'exécution.

Vérifiez le résultat de la numérisation.

#### **REMARQUE**

- Si aucune application ne se lance ou si l'application est réduite, l'image numérisée sera enregistrée dans un dossier prédéfini (pour plus d'informations sur la modification du chemin d'accès au dossier, consultez le *Guide de l'utilisateur de Button Manager V2*).
- Si plusieurs applications sont ouvertes, l'image numérisée s'affiche dans l'application active.

#### <span id="page-37-2"></span>**Numériser vers BR-Docs**

Utilisez cette option pour enregistrer l'image numérisée dans BR-Docs. Pour modifier les paramètres

de numérisation, cliquez avec le bouton droit sur le bouton **BR-Docs** .

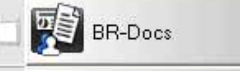

Insérez un document dans le scanner.

- 2 Lancez **Button Manager V2**.
- 

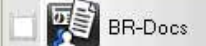

**Cliquez sur BR-Docs pour lancer la numérisation.** 

Une fois la numérisation terminée, l'image numérisée est directement envoyée à BR-Docs. Vérifiez le résultat de la numérisation.

#### **REMARQUE**

Pour plus d'informations sur **BR-Docs**, consultez le *Guide de l'utilisateur de Button Manager V2*.

#### <span id="page-38-0"></span>**Numériser vers une application**

Utilisez cette option pour ouvrir l'image numérisée dans une application que vous choisissez dans une liste. Pour modifier les paramètres de numérisation, cliquez avec le bouton droit sur le bouton **Scan To App**

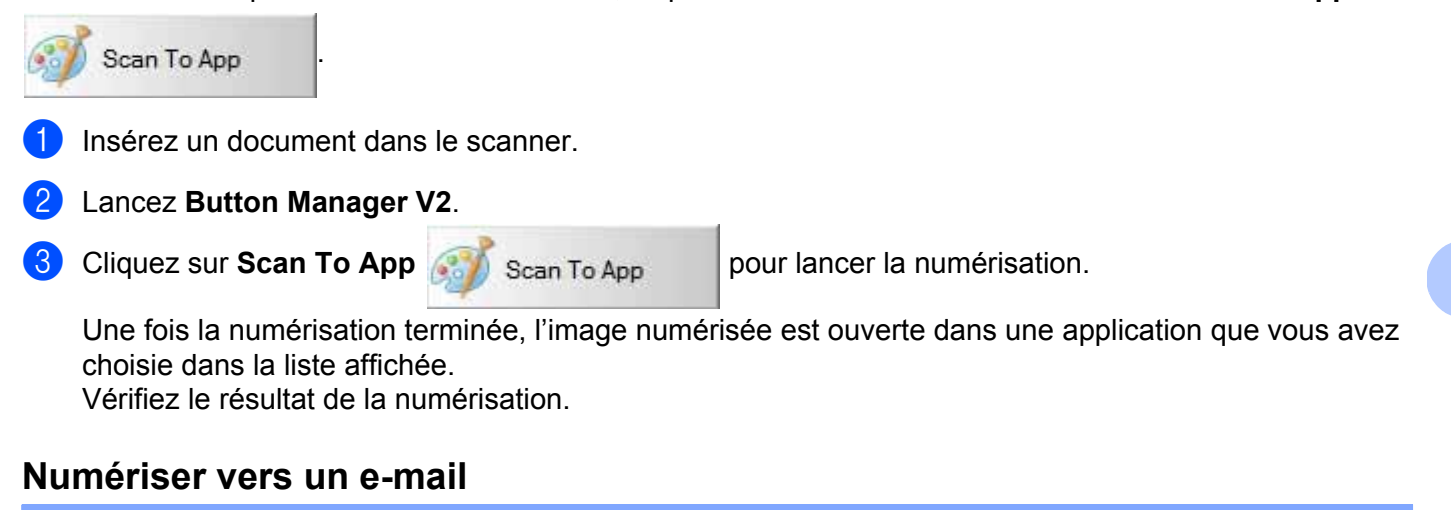

<span id="page-38-1"></span>Utilisez cette option pour joindre l'image numérisée à un e-mail.

Pour modifier les paramètres de numérisation ou le logiciel de messagerie, cliquez avec le bouton droit sur

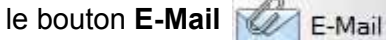

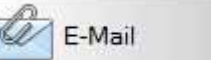

- Insérez un document dans le scanner.
- 2 Lancez **Button Manager V2**.
- 

Cliquez sur **E-Mail**  $\mathbb{Z}$  **E-Mail E-Mail** pour lancer la numérisation.

Une fois la numérisation terminée, votre logiciel de messagerie se lance et l'image numérisée est jointe à un e-mail vierge.

Vérifiez le résultat de la numérisation.

#### <span id="page-38-2"></span>**Numériser vers une imprimante**

Utilisez cette option pour imprimer l'image numérisée via votre imprimante par défaut.

Pour modifier les paramètres de numérisation ou l'imprimante de destination, cliquez avec le bouton droit

sur le bouton **Printer Printer** 

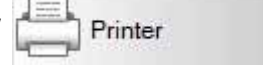

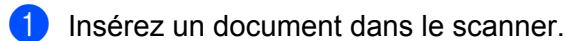

- 
- 2 Lancez **Button Manager V2**.
- 
- 

Cliquez sur **Printer Printer printer pour lancer la numérisation.** 

Une fois la numérisation terminée, l'image numérisée est imprimée depuis votre imprimante par défaut. Vérifiez le résultat de la numérisation.

#### <span id="page-39-0"></span>**Numériser vers un dossier partagé**

Utilisez cette option pour enregistrer l'image numérisée dans un dossier partagé de votre réseau. Pour modifier les paramètres de numérisation, cliquez avec le bouton droit sur le bouton **Shared Folder**

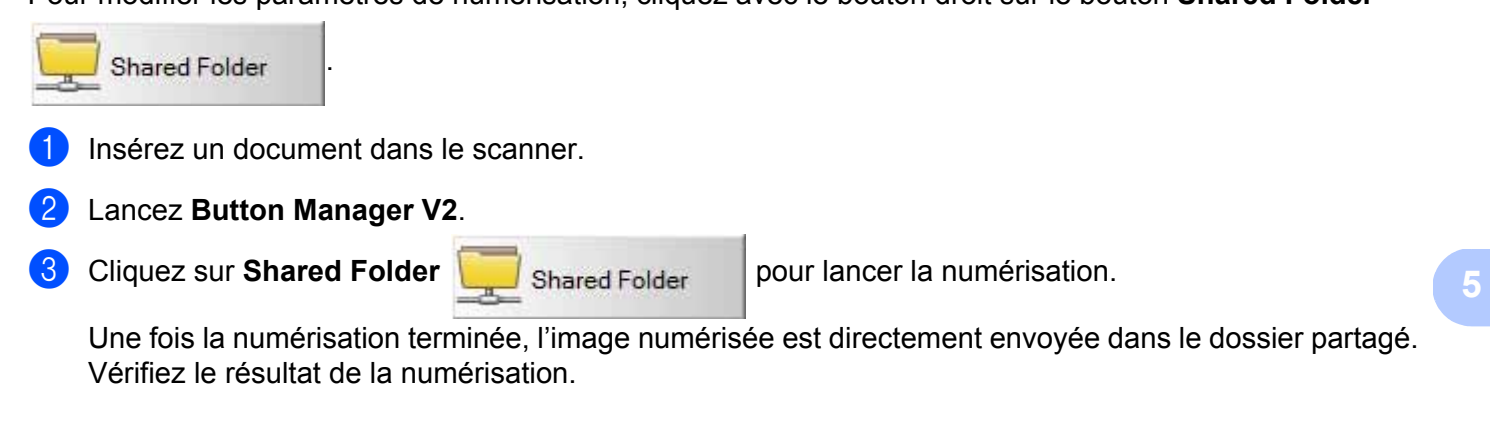

#### <span id="page-39-1"></span>**Numériser vers un serveur FTP**

Utilisez cette option pour enregistrer l'image numérisée dans un dossier de votre serveur FTP.

Pour modifier les paramètres de numérisation, cliquez avec le bouton droit sur le bouton

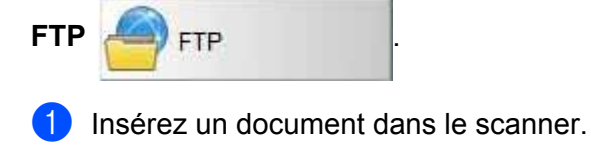

2 Lancez **Button Manager V2**.

3 Cliquez sur **FTP pour lancer la numérisation.** 

Une fois la numérisation terminée, l'image numérisée est directement envoyée dans le dossier de votre serveur FTP.

Vérifiez le résultat de la numérisation.

## <span id="page-40-3"></span><span id="page-40-0"></span>**Étalonnage du scanner <sup>6</sup>**

N'étalonnez votre scanner que si les images numérisées commencent à paraître floues, si la couleur semble anormale (plus sombre que la normale), après 8 000 numérisations, ou si le scanner a été stocké pendant une longue période sans être utilisé.

Pour réussir l'étalonnage, vous aurez besoin de la feuille de calibrage fournie avec votre scanner.

## <span id="page-40-2"></span><span id="page-40-1"></span>**Étalonnage via un logiciel (Windows®)**

1 Double-cliquez sur le raccourci **DSmobileCapture** de votre bureau.

- 2 La boîte de dialogue **Sélectionner le modèle de scanner** s'affiche. Sélectionnez **TWAIN** sous **Type de pilote**, sélectionnez **Brother DS-620 (DS-720D)** sous **Modèle de scanner**, puis cliquez sur **OK**.
- **3 DSmobileCapture** se lance.

**6**

4 Cliquez sur **Configurer** .

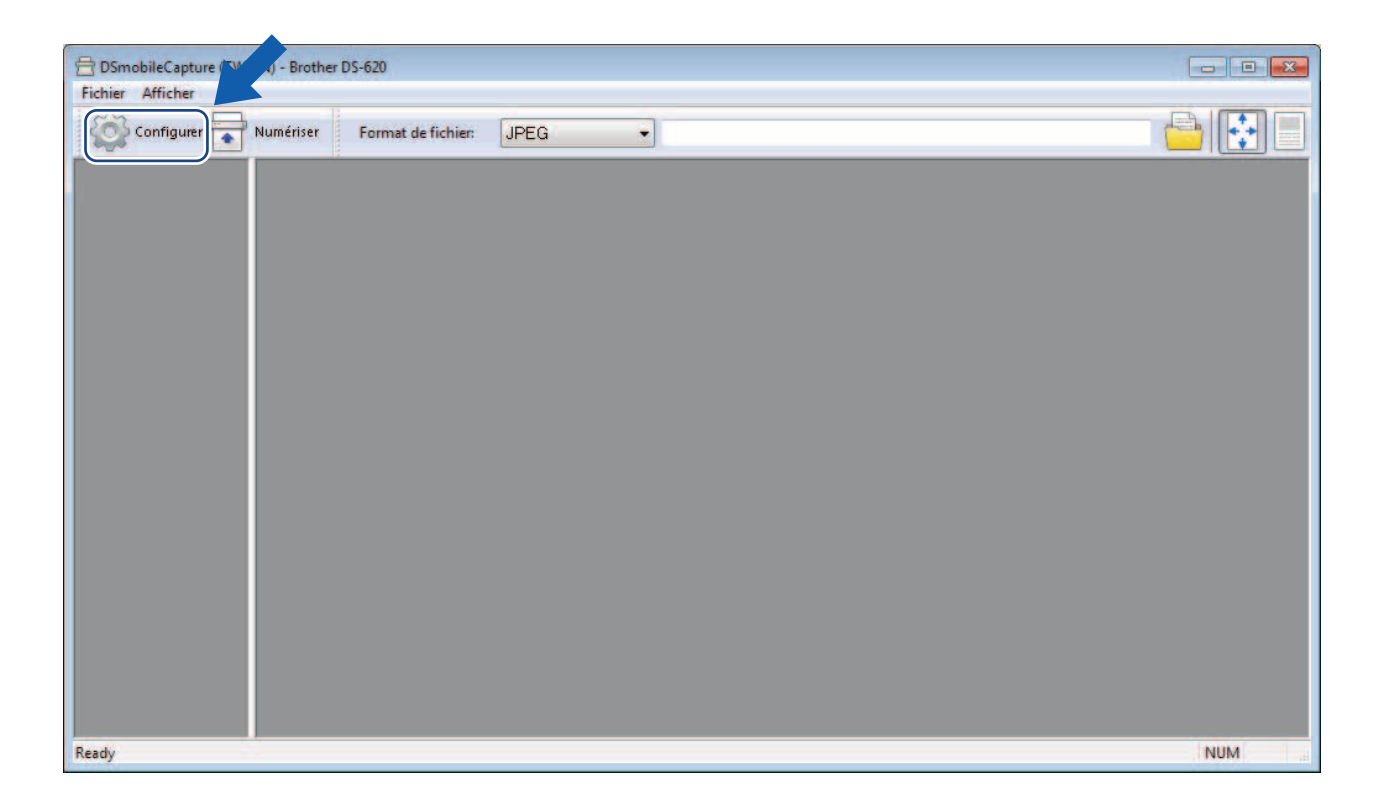

Étalonnage du scanner

Cliquez sur l'onglet **Options**.

Cliquez sur **Étalonnage** pour lancer l'étalonnage du scanner.

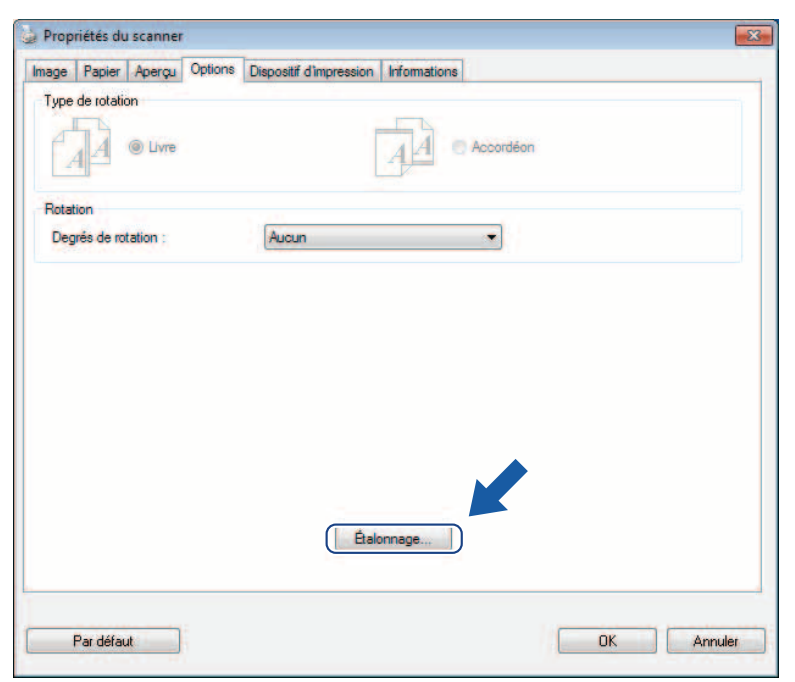

Un message vous invitant à insérer la feuille de calibrage s'affiche.

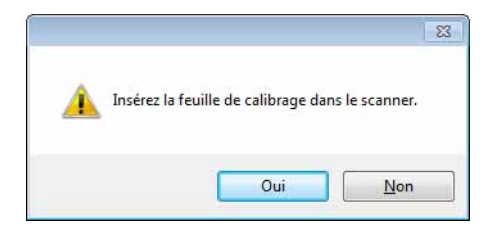

8 Tenez les bords de la feuille de calibrage et insérez-la dans la fente d'alimentation comme illustré ci-dessous. Cliquez sur **Oui**.

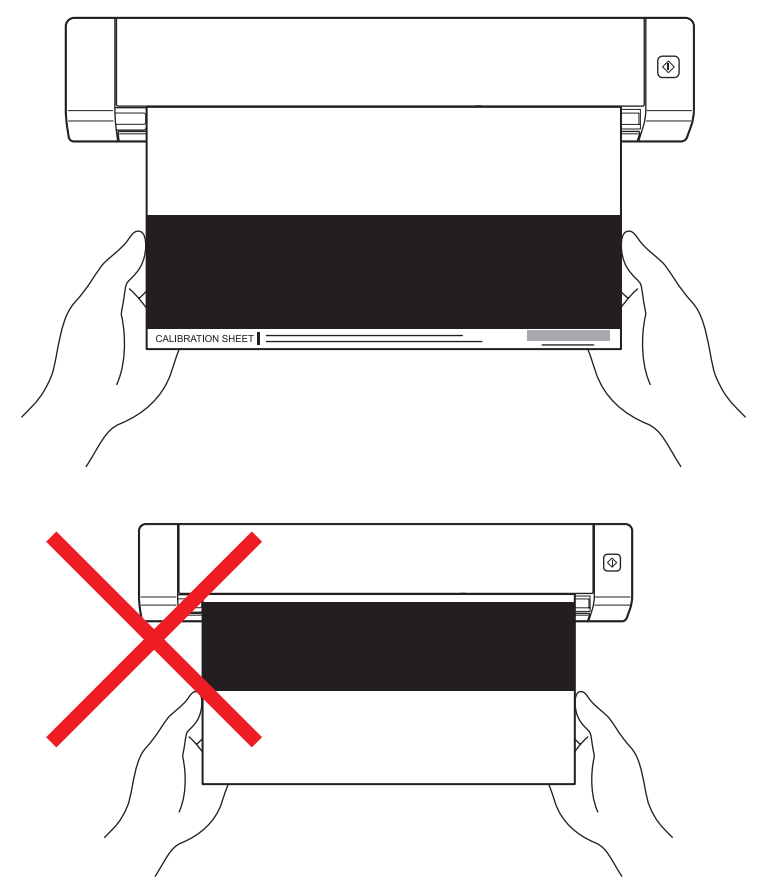

#### **REMARQUE**

Tenez uniquement les bords de la feuille de calibrage et veillez à ne pas toucher la zone blanche ou noire. Laisser des marques ou des empreintes sur cette feuille peut provoquer des erreurs au niveau de l'étalonnage.

- **9** La numérisation commence automatiquement.
- 0 Une fois la feuille de calibrage numérisée, le message **Étalonnage réussi.** s'affiche à l'écran, indiquant la fin de l'étalonnage. Cliquez sur **OK** pour terminer l'étalonnage, puis cliquez sur **OK** pour fermer l'écran **Options**.

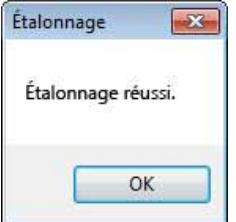

#### **REMARQUE**

Si le message **Échec de l'étalonnage** s'affiche à l'écran, débranchez le câble micro USB de l'ordinateur. Reconnectez le câble micro USB à l'ordinateur et relancez l'étalonnage. En cas de nouvel échec de l'étalonnage, vérifiez la propreté de la tête d'impression du scanner.

Étalonnage du scanner

## <span id="page-43-1"></span><span id="page-43-0"></span>**Étalonnage via un logiciel (Macintosh)**

1 Double-cliquez sur le raccourci DSmobileCapture **de votre bureau.** 

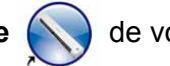

- **DSmobileCapture** se lance.
- Cliquez sur l'onglet **Options**.
- Cliquez sur **Étalonnage** pour lancer l'étalonnage du scanner.

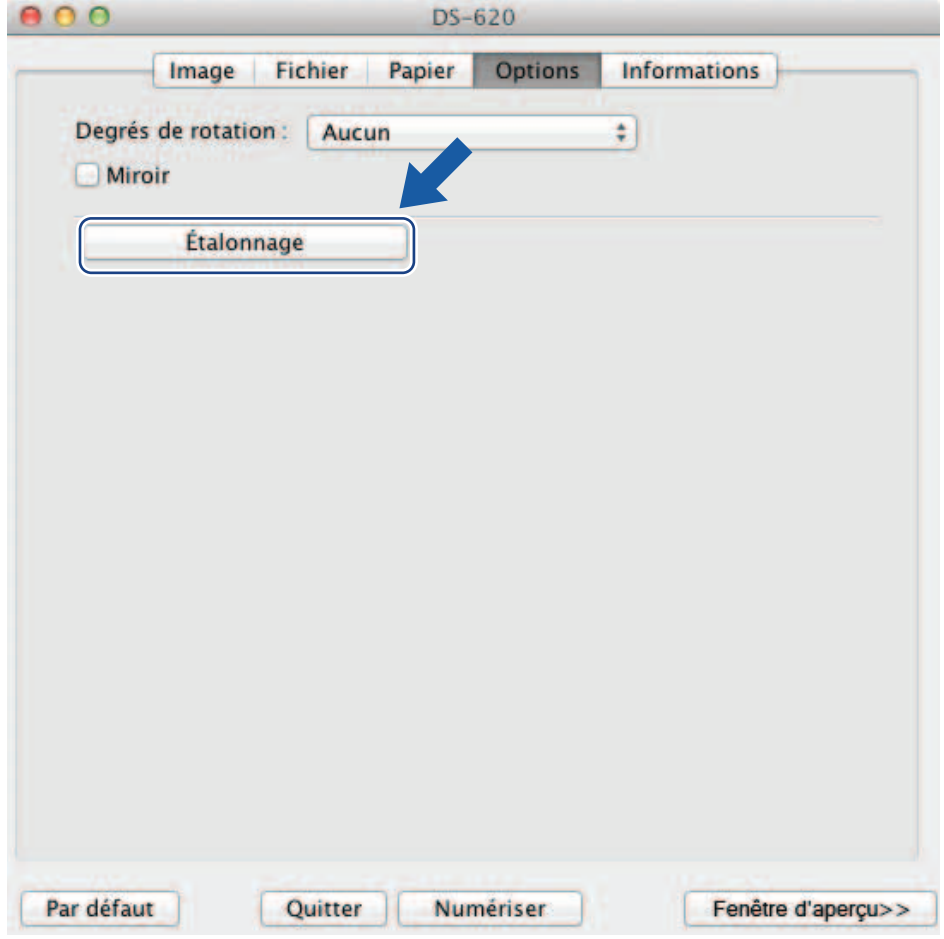

Un message vous invitant à insérer la feuille de calibrage s'affiche.

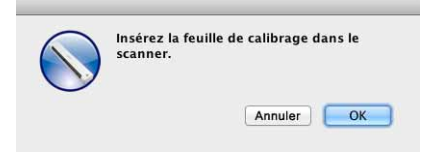

6 Tenez les bords de la feuille de calibrage et insérez-la dans la fente d'alimentation comme illustré ci-dessous. Cliquez sur **OK**.

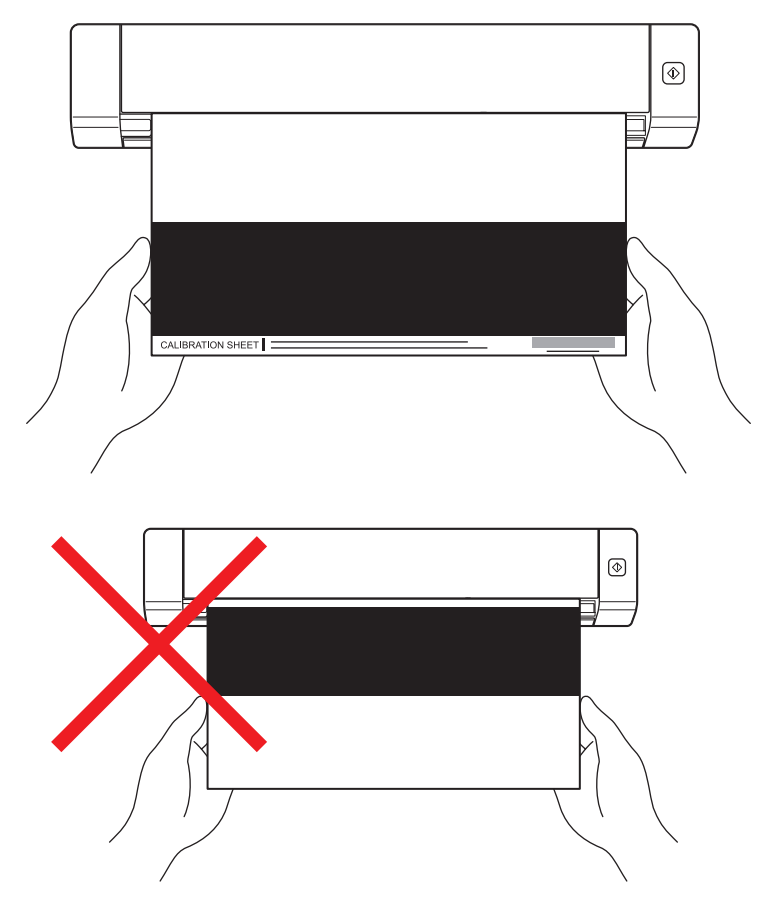

#### **REMARQUE**

Tenez uniquement les bords de la feuille de calibrage et veillez à ne pas toucher la zone blanche ou noire. Laisser des marques ou des empreintes sur cette feuille peut provoquer des erreurs au niveau de l'étalonnage.

7 La numérisation commence automatiquement.

8 Une fois la feuille de calibrage numérisée, le message **Étalonnage réussi.** s'affiche à l'écran, indiquant la fin de l'étalonnage. Cliquez sur **OK** pour terminer l'étalonnage.

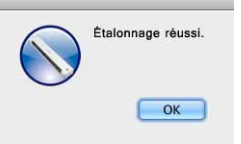

#### **REMARQUE**

Si le message **Échec de l'étalonnage** s'affiche à l'écran, débranchez le câble micro USB de l'ordinateur. Reconnectez le câble micro USB à l'ordinateur et relancez l'étalonnage. En cas de nouvel échec de l'étalonnage, vérifiez la propreté de la tête d'impression du scanner.

**7**

## <span id="page-45-3"></span><span id="page-45-0"></span>**Maintenance du scanner <sup>7</sup>**

#### **IMPORTANT**

N'utilisez aucun solvant ou liquide corrosif, comme de l'alcool, du kérosène, etc., pour nettoyer une partie du scanner, quelle qu'elle soit, sans quoi vous risquez d'endommager le plastique de façon définitive.

## <span id="page-45-1"></span>**Nettoyage de l'extérieur du scanner**

Pour éviter toute accumulation de poussière, nous vous recommandons de nettoyer régulièrement l'extérieur de votre scanner.

1 Débranchez le câble micro USB au niveau du scanner et de l'ordinateur.

2 Essuyez l'extérieur du scanner avec un chiffon doux, sec et non pelucheux. Si nécessaire, nettoyez l'extérieur avec un tissu légèrement humidifié avec de l'eau ou un détergent dilué, et terminez avec un tissu sec.

Reconnectez le câble micro USB au scanner et à l'ordinateur.

## <span id="page-45-2"></span>**Nettoyage de l'intérieur du scanner**

Pour préserver la qualité de l'image numérisée, nettoyez régulièrement l'intérieur de votre scanner. Si des lignes verticales ou des rayures apparaissent sur des images numérisées, cela indique qu'il est temps de nettoyer votre scanner.

- 1 Débranchez le câble micro USB au niveau du scanner et de l'ordinateur.
- Ouvrez le couvercle supérieur du scanner.

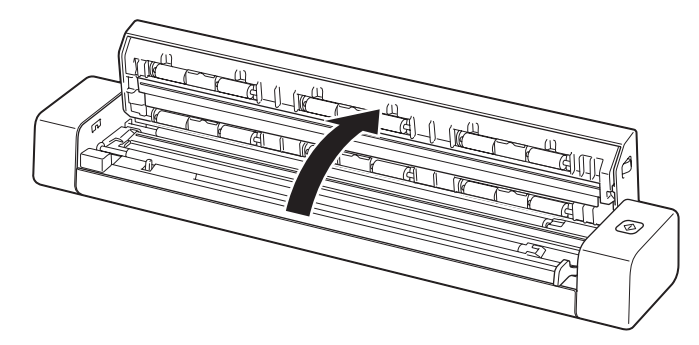

3 Essuyez délicatement la bande de verre de numérisation et les rouleaux d'alimentation avec le tissu de nettoyage fourni.

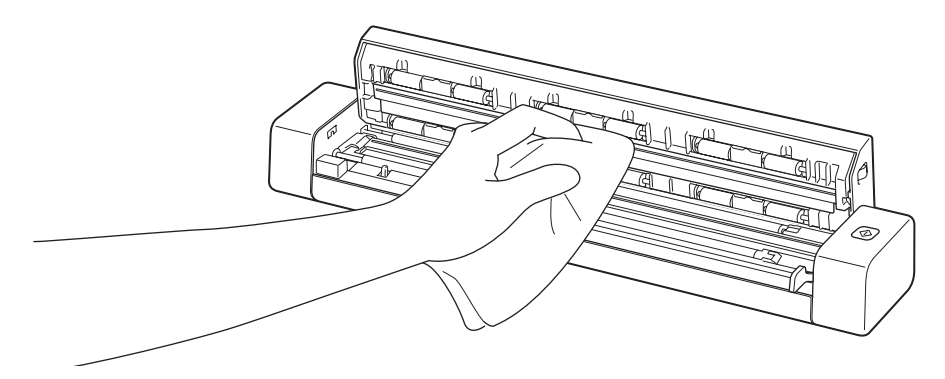

- 4 Fermez le couvercle supérieur.
- 5 Reconnectez le câble micro USB au scanner et à l'ordinateur.

#### **IMPORTANT**

<span id="page-47-0"></span>**8**

Pour obtenir une aide technique, vous devez contacter le centre de Service clientèle du pays où vous avez acheté le scanner. Pour plus d'informations, consultez la section *[Service clientèle](#page-58-1)* à la page 54. Les appels doivent être passés *depuis* ce pays.

Si vous pensez que votre scanner présente un problème, consultez le tableau ci-dessous et effectuez les actions suggérées.

Vous pouvez facilement résoudre la plupart des problèmes vous-même. Si vous avez besoin d'une aide supplémentaire, accédez au Brother Solutions Center à l'adresse<http://solutions.brother.com/> pour accéder à la FAQ (foire aux questions) et obtenir des conseils de dépannage.

L'utilisation de fournitures d'une marque autre que Brother peut affecter la qualité de numérisation, le fonctionnement du matériel et la fiabilité du produit.

## <span id="page-47-1"></span>**Messages d'erreur et d'entretien**

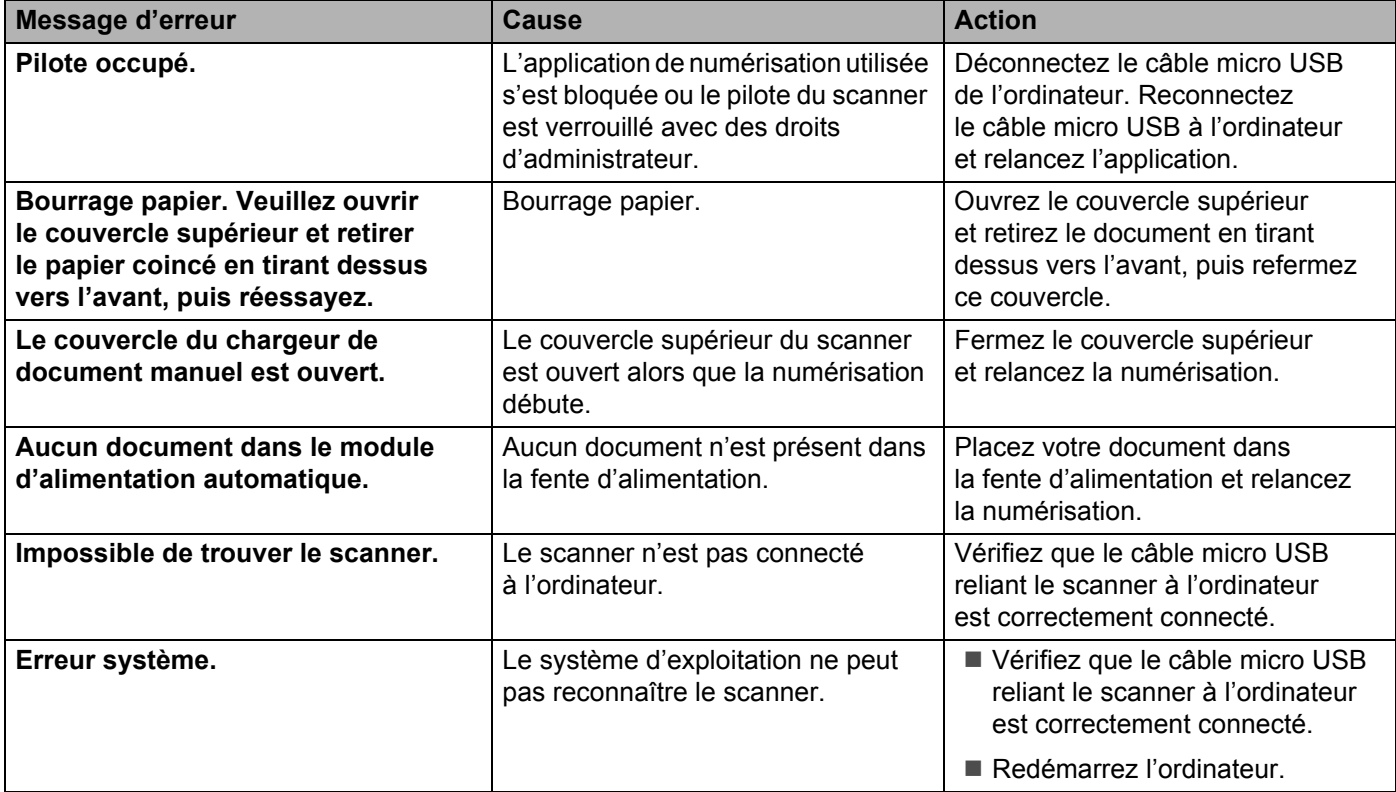

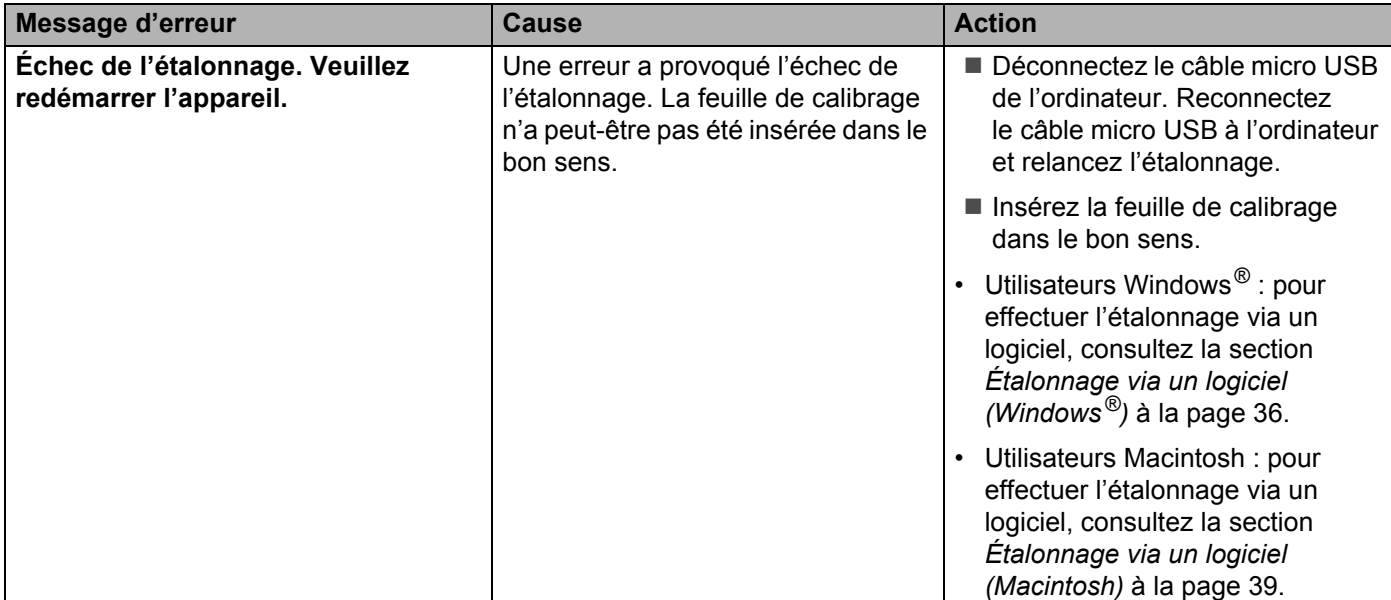

### <span id="page-48-0"></span>**Problèmes de numérisation**

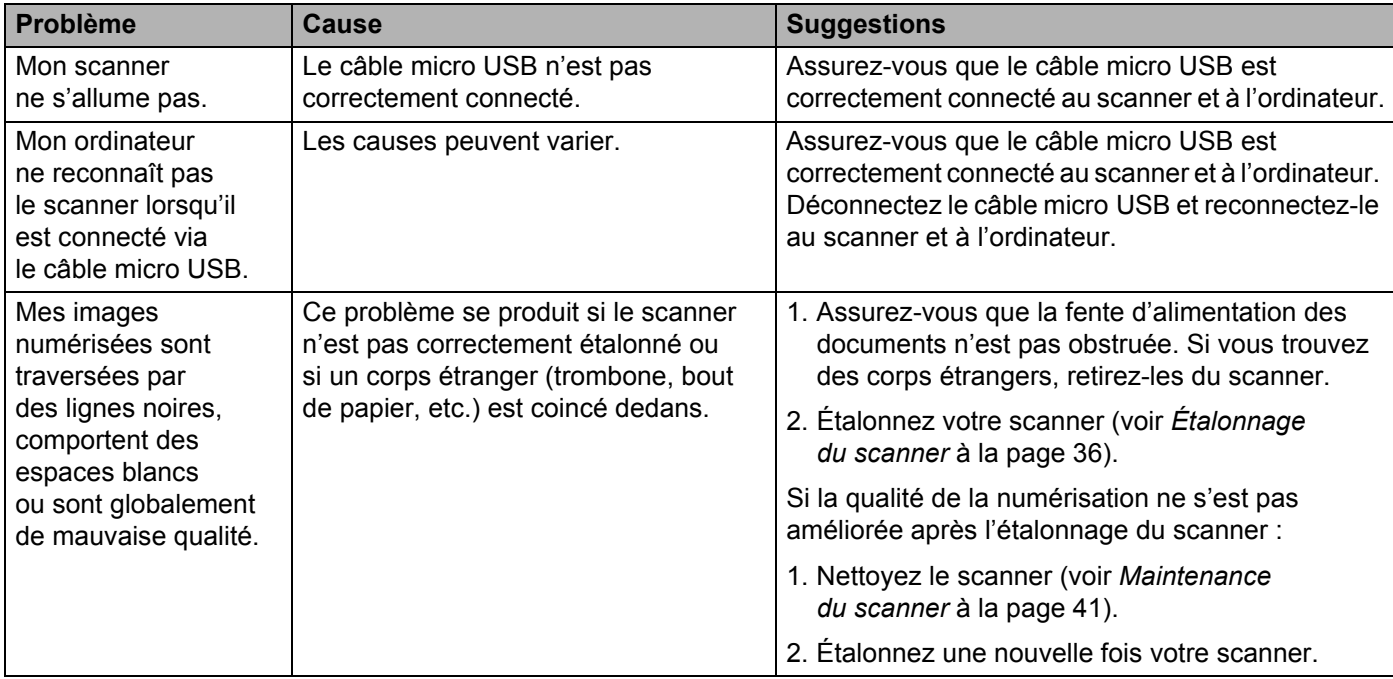

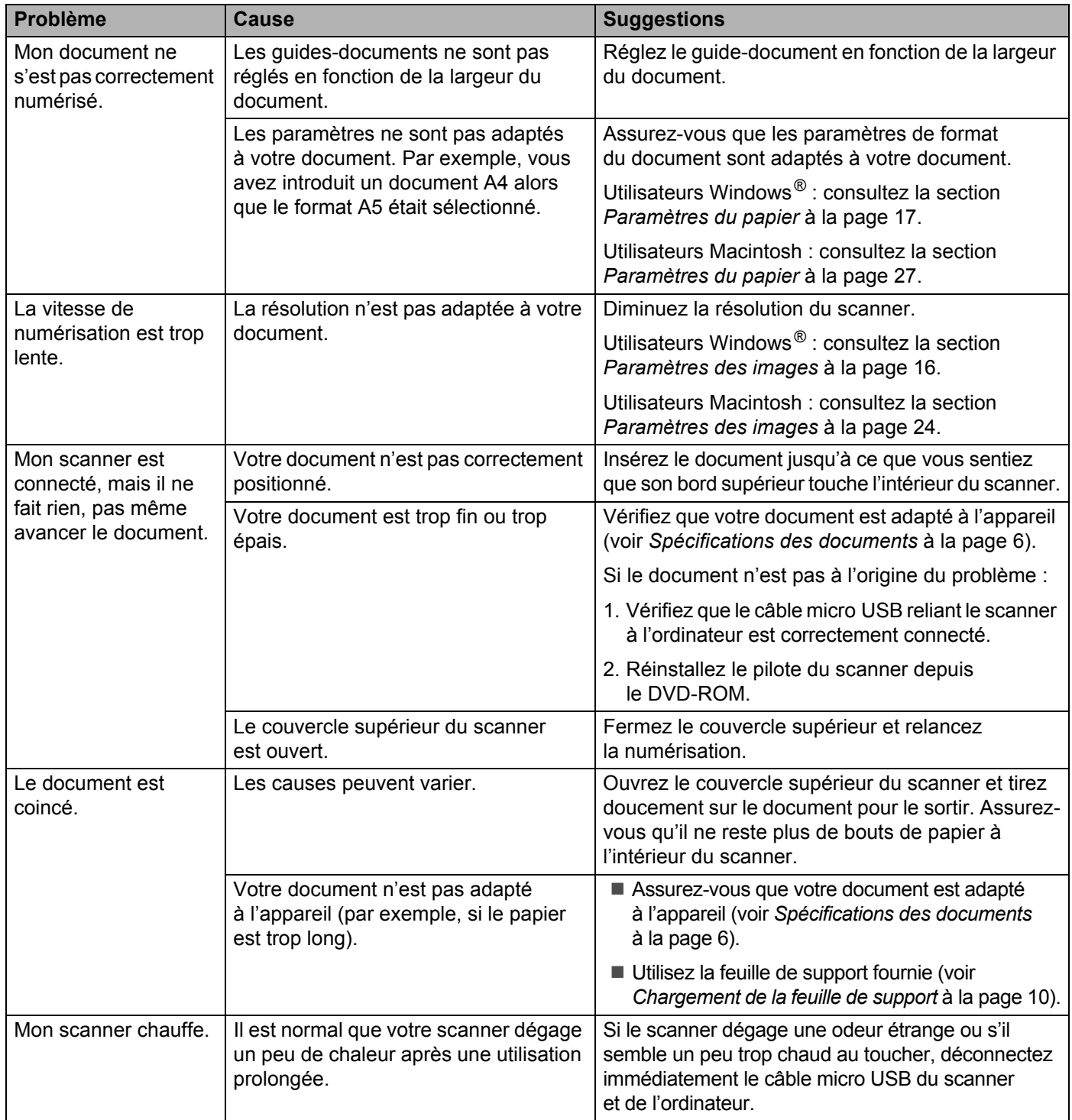

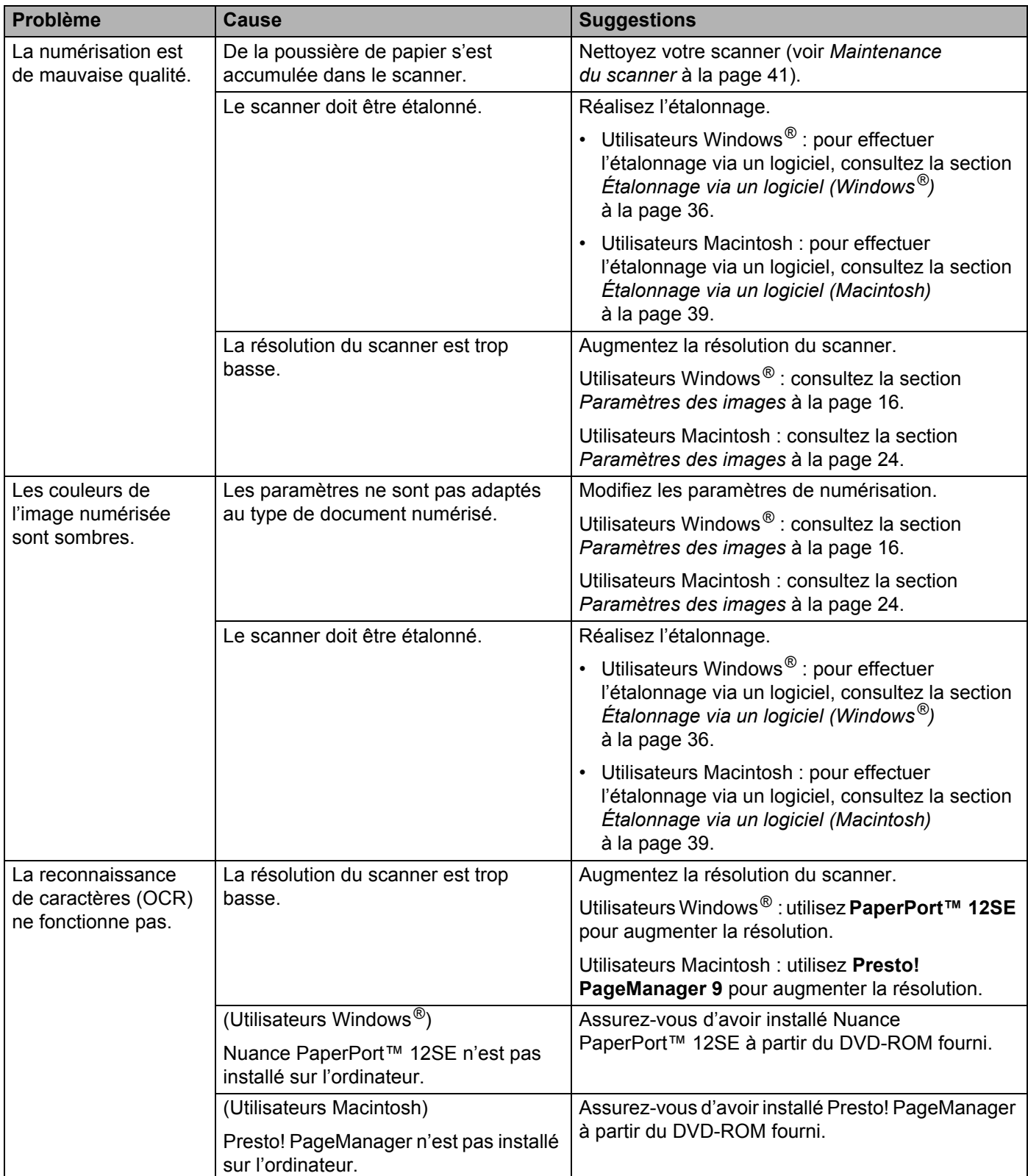

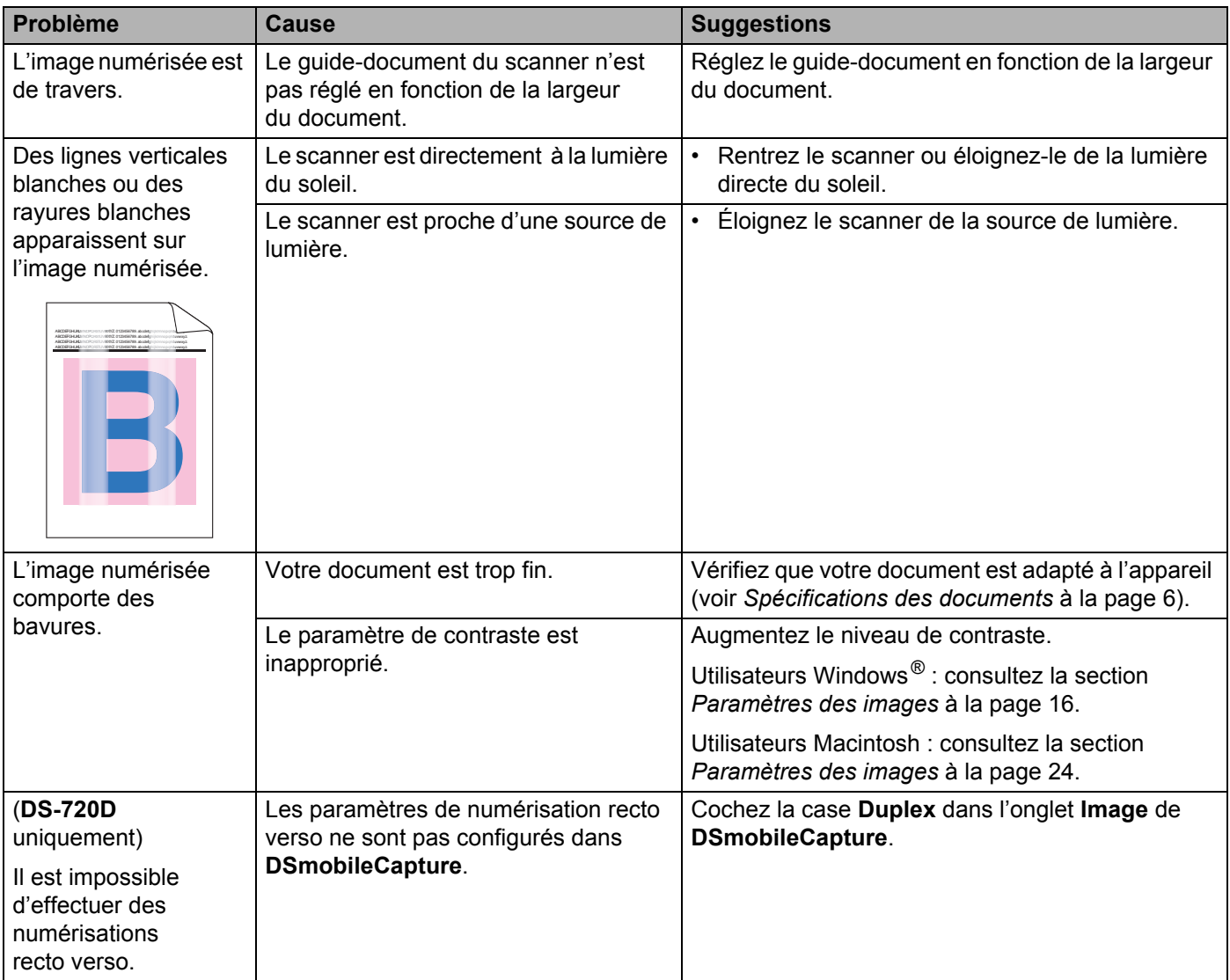

### **Difficultés liées aux logiciels**

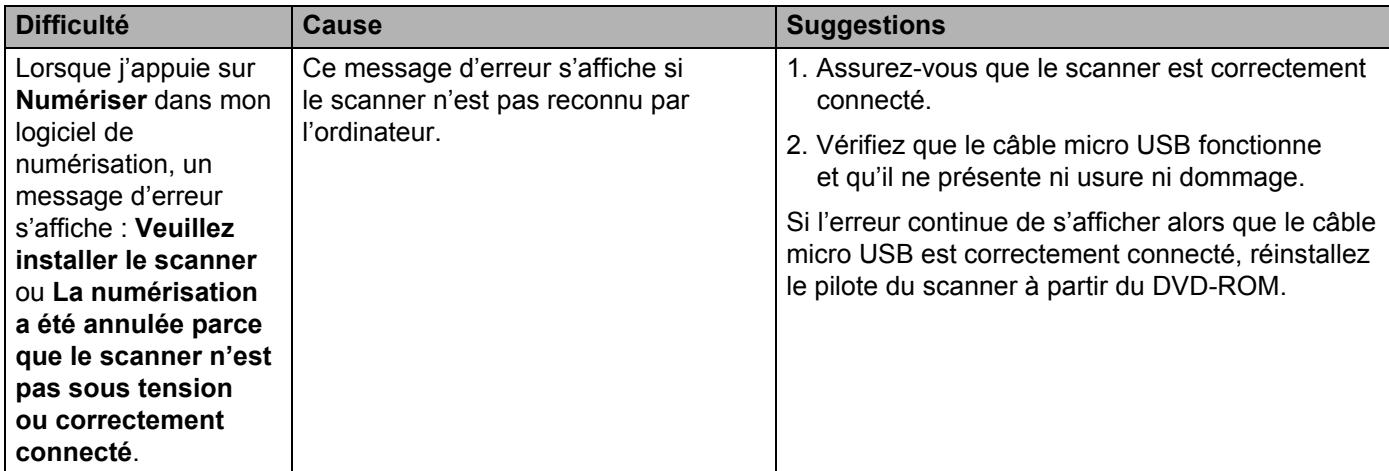

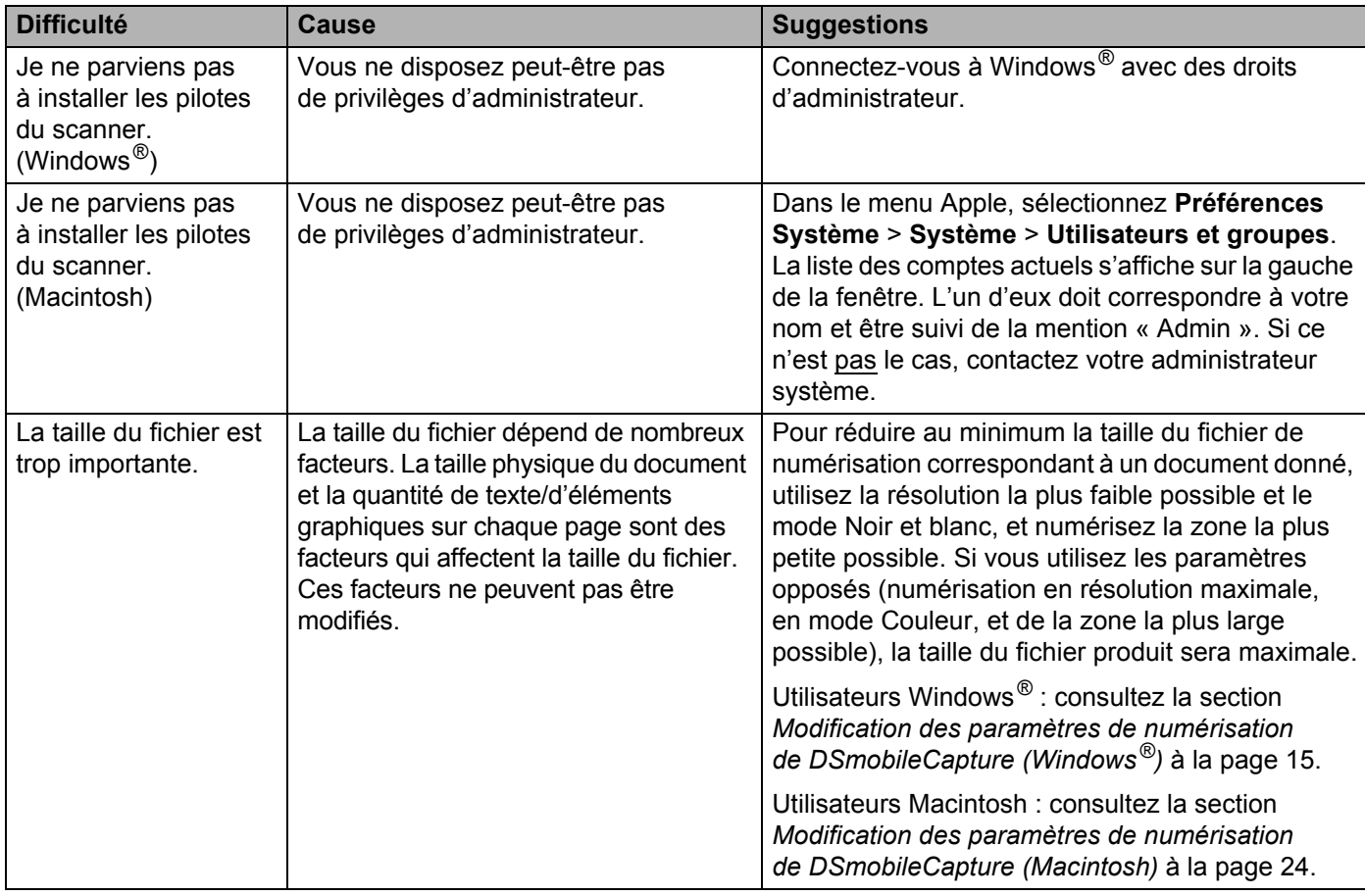

#### **Autres difficultés**

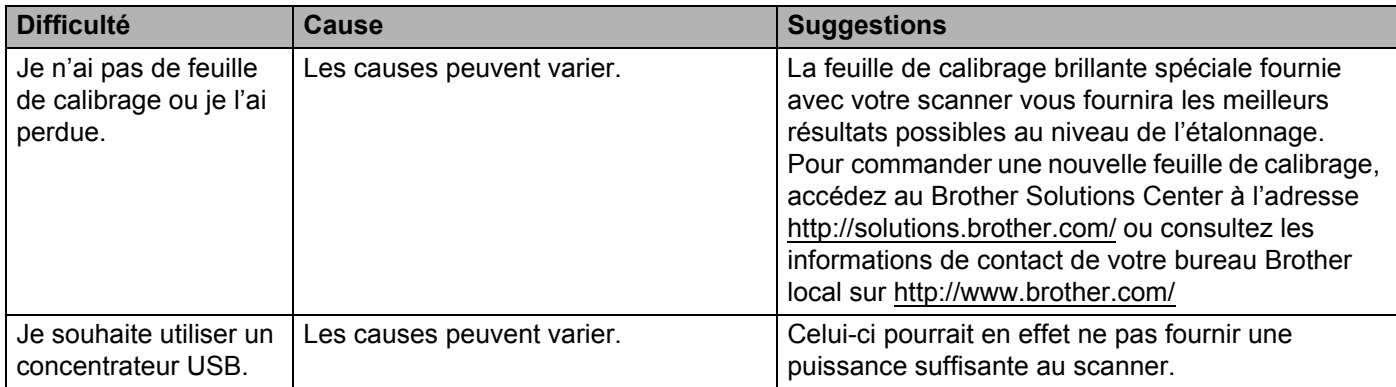

## <span id="page-53-1"></span><span id="page-53-0"></span>**Caractéristiques techniques**

#### **REMARQUE**

Ce chapitre présente une synthèse des caractéristiques techniques du scanner. Si vous souhaitez connaître d'autres caractéristiques techniques, accédez à la page produit de votre scanner sur <http://www.brother.com/> et cliquez sur l'onglet **Caractéristiques**.

### <span id="page-53-2"></span>**Généralités**

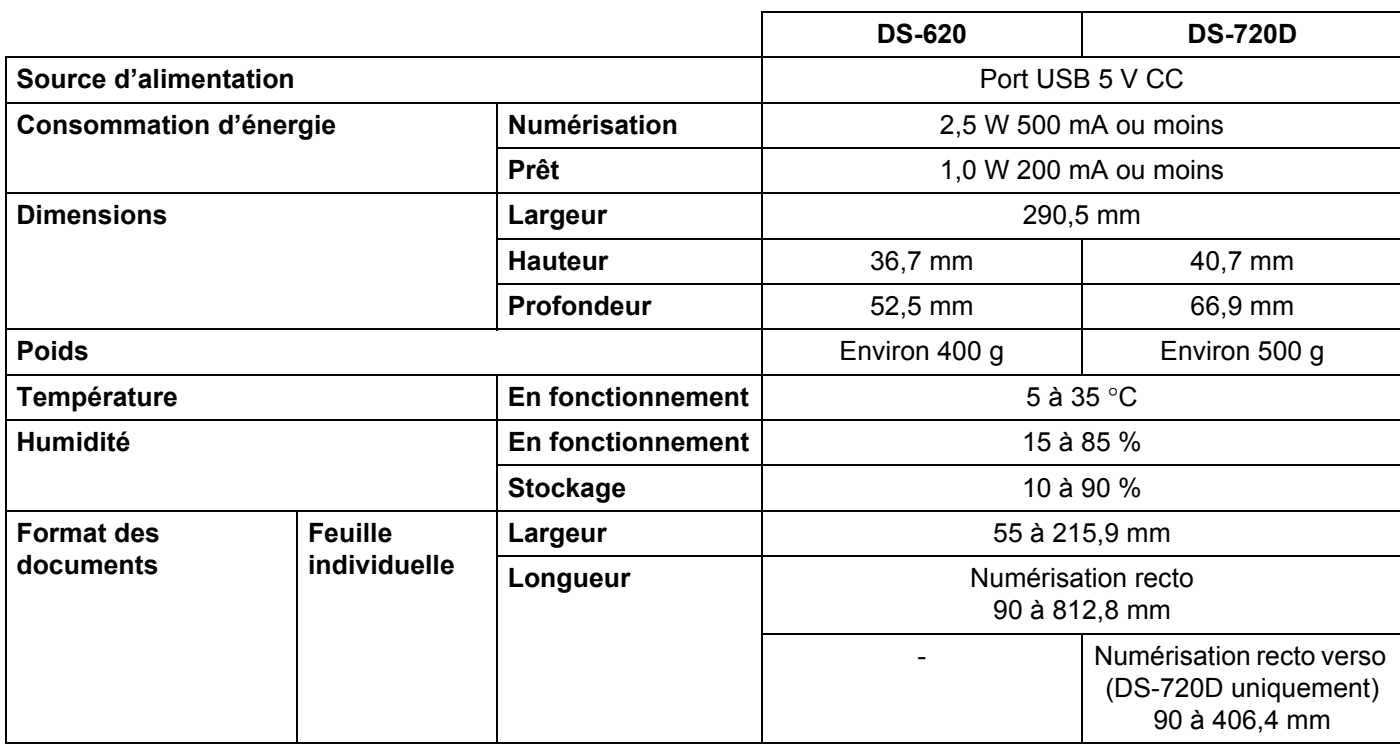

### <span id="page-54-0"></span>**Scanner**

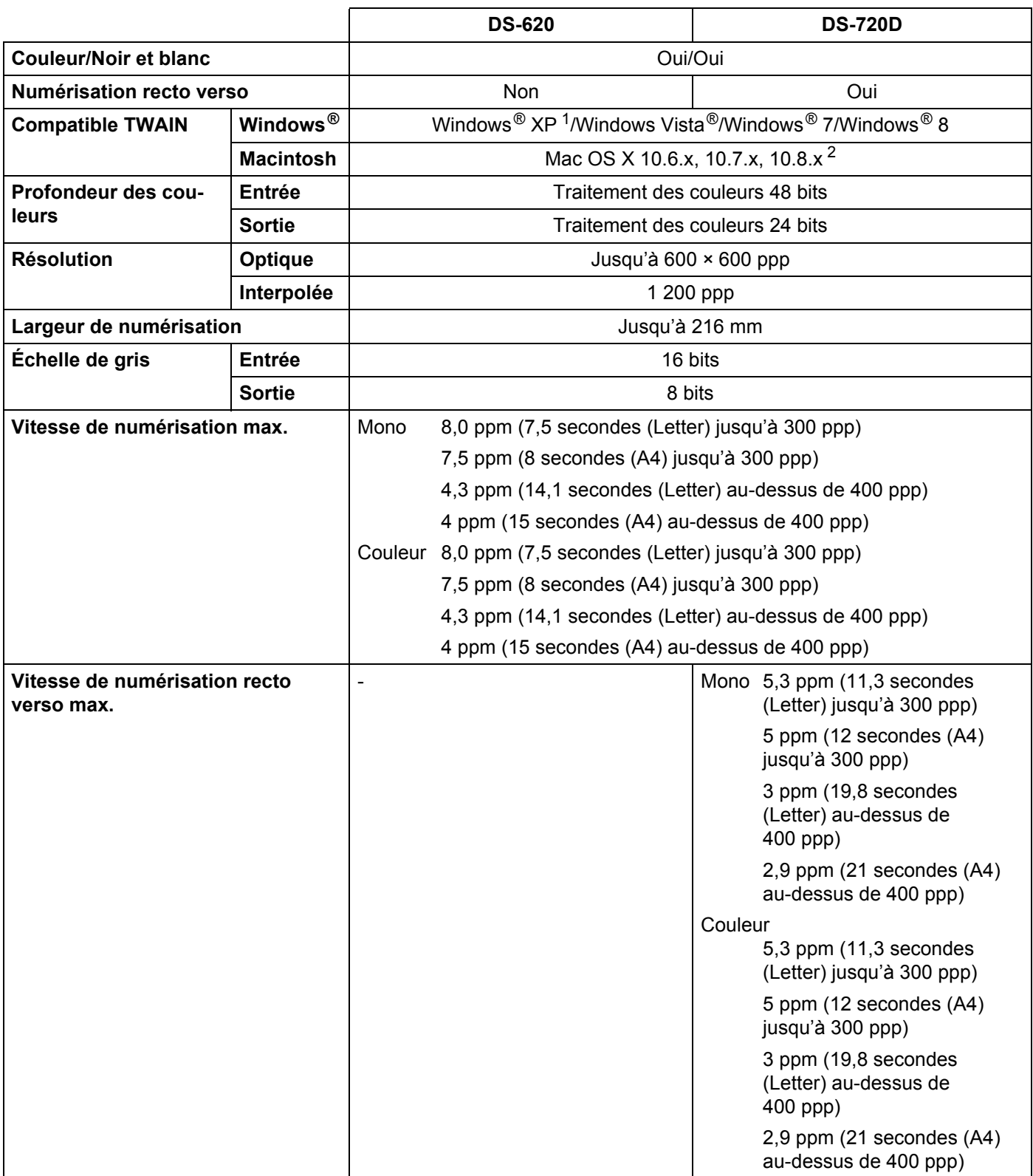

#### Annexe A

- <span id="page-55-1"></span><sup>1</sup> Dans ce guide de l'utilisateur, l'appellation Windows® XP désigne Windows® XP Édition Familiale et Windows® XP Professionnel.
- <span id="page-55-2"></span><sup>2</sup> Pour obtenir les dernières mises à jour de pilotes pour la version de Mac OS X que vous utilisez, consultez notre site Web à l'adresse <http://solutions.brother.com/>

### <span id="page-55-0"></span>**Interfaces**

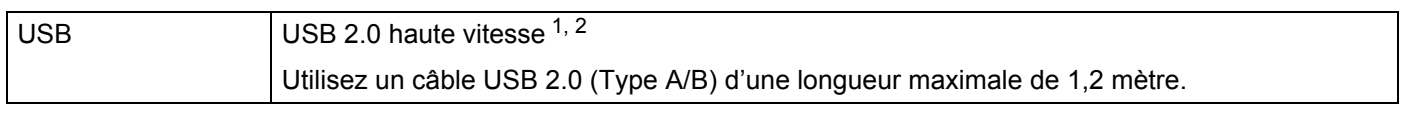

<span id="page-55-3"></span><sup>1</sup> Votre scanner dispose d'une interface USB 2.0 haute vitesse. Il peut également être raccordé à un ordinateur doté d'une interface USB 1.1.

<span id="page-55-4"></span><sup>2</sup> Les ports USB tiers ne sont pas pris en charge.

### <span id="page-56-0"></span>**Ordinateur - configuration requise**

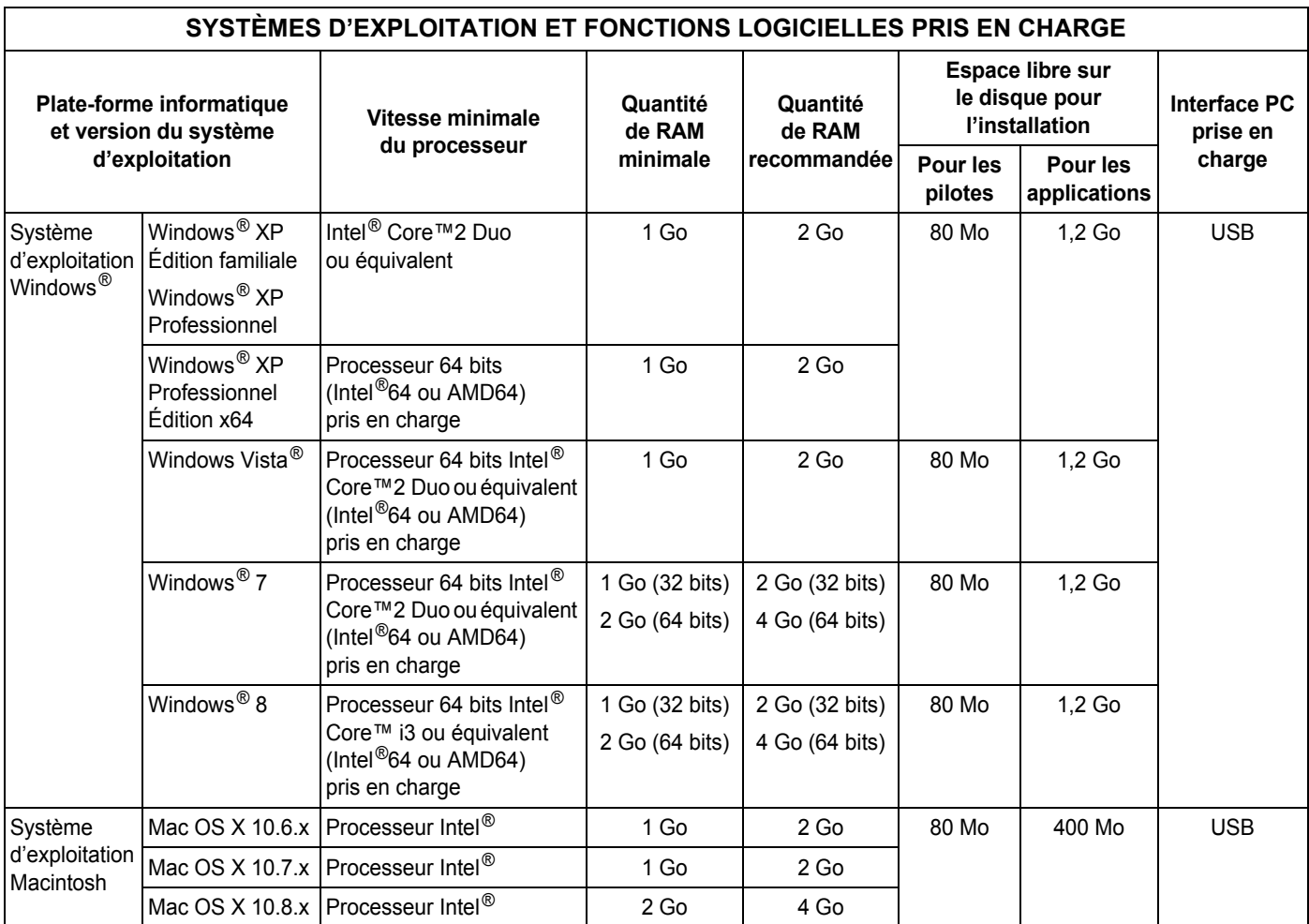

Pour obtenir les dernières mises à jour de pilotes, consultez <http://solutions.brother.com>

Toutes les marques commerciales et tous les noms de marque et de produit sont la propriété de leurs compagnies respectives.

## <span id="page-57-1"></span><span id="page-57-0"></span>**Contacter Brother**

#### **IMPORTANT**

Pour obtenir une aide technique, contactez le centre de Service clientèle du pays où vous avez acheté le scanner. Pour plus d'informations, consultez la section *[Service clientèle](#page-58-0)* à la page 54. Les appels doivent être passés *depuis* ce pays.

#### <span id="page-57-2"></span>**Enregistrement de votre produit**

Si vous enregistrez votre produit auprès de Brother International Corporation, vous serez considéré comme le propriétaire d'origine du produit. Votre enregistrement auprès de Brother :

- peut faire office de confirmation de la date d'achat de votre produit si vous perdez votre reçu ;
- peut être utilisé dans le cadre d'une déclaration de sinistre en cas de perte de produit couverte par votre assurance ;
- nous permettra de vous avertir en cas d'améliorations apportées à votre produit et d'offres spéciales.

Complétez la fiche d'enregistrement de garantie et d'essai Brother et faxez-la. Vous pouvez également enregistrer votre nouveau produit en ligne à l'adresse

**<http://www.brother.com/registration/>**

#### <span id="page-57-3"></span>**FAQ (foire aux questions)**

Le site Brother Solutions Center est votre guichet unique pour tous vos besoins concernant votre appareil Brother. Vous pouvez y télécharger les logiciels, documents et utilitaires les plus récents, consulter la FAQ (foire aux questions) et les conseils de dépannage, et apprendre à tirer le meilleur parti de votre produit **Brother** 

#### **<http://solutions.brother.com/>**

Vous pouvez également retrouver les mises à jour de pilotes Brother sur le site Brother Solutions Center.

Pour assurer à votre appareil des performances toujours à la pointe, consultez le site Brother Solutions Center afin d'obtenir la version la plus récente de son microprogramme.

### <span id="page-58-1"></span><span id="page-58-0"></span>**Service clientèle**

Consultez le site <http://www.brother.com/>pour obtenir les coordonnées de votre représentant Brother local.

Consultez le site <http://www.brother.com/>pour les accessoires et fournitures Brother.

Annexe B

## <span id="page-59-0"></span>**Support technique (pour PageManager et BizCard)**

Adresse électronique : tech@newsoft.eu.com

#### **REMARQUE**

Pour tous les autres problèmes, consultez la section *[Service clientèle](#page-58-0)* à la page 54.